# **ICT Edu - modul 3**

Razvoj digitalne kompetencije i multimedija u nastavi

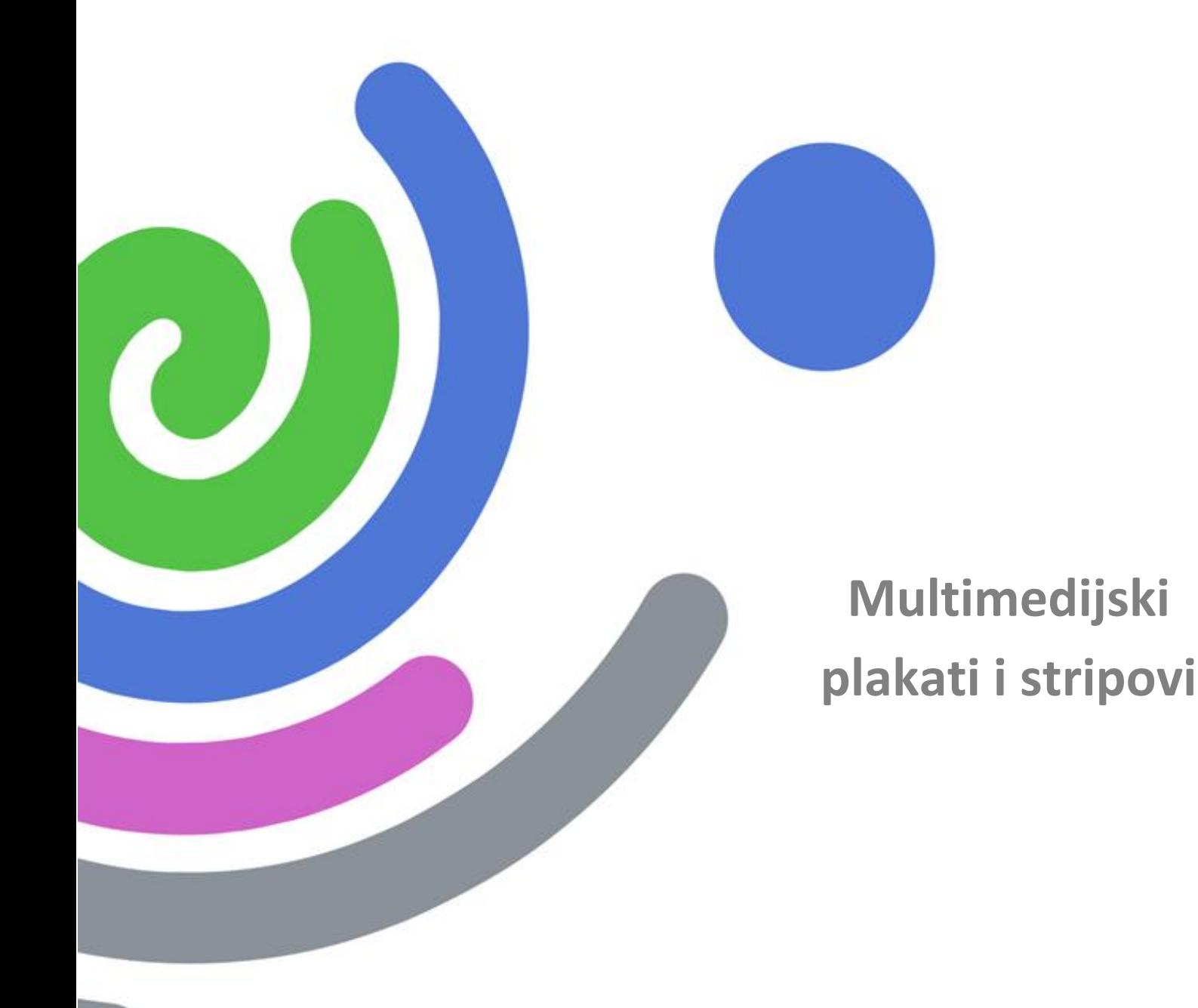

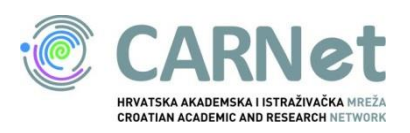

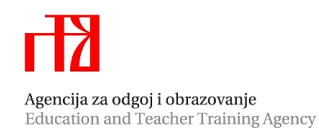

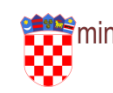

# Sadržaj

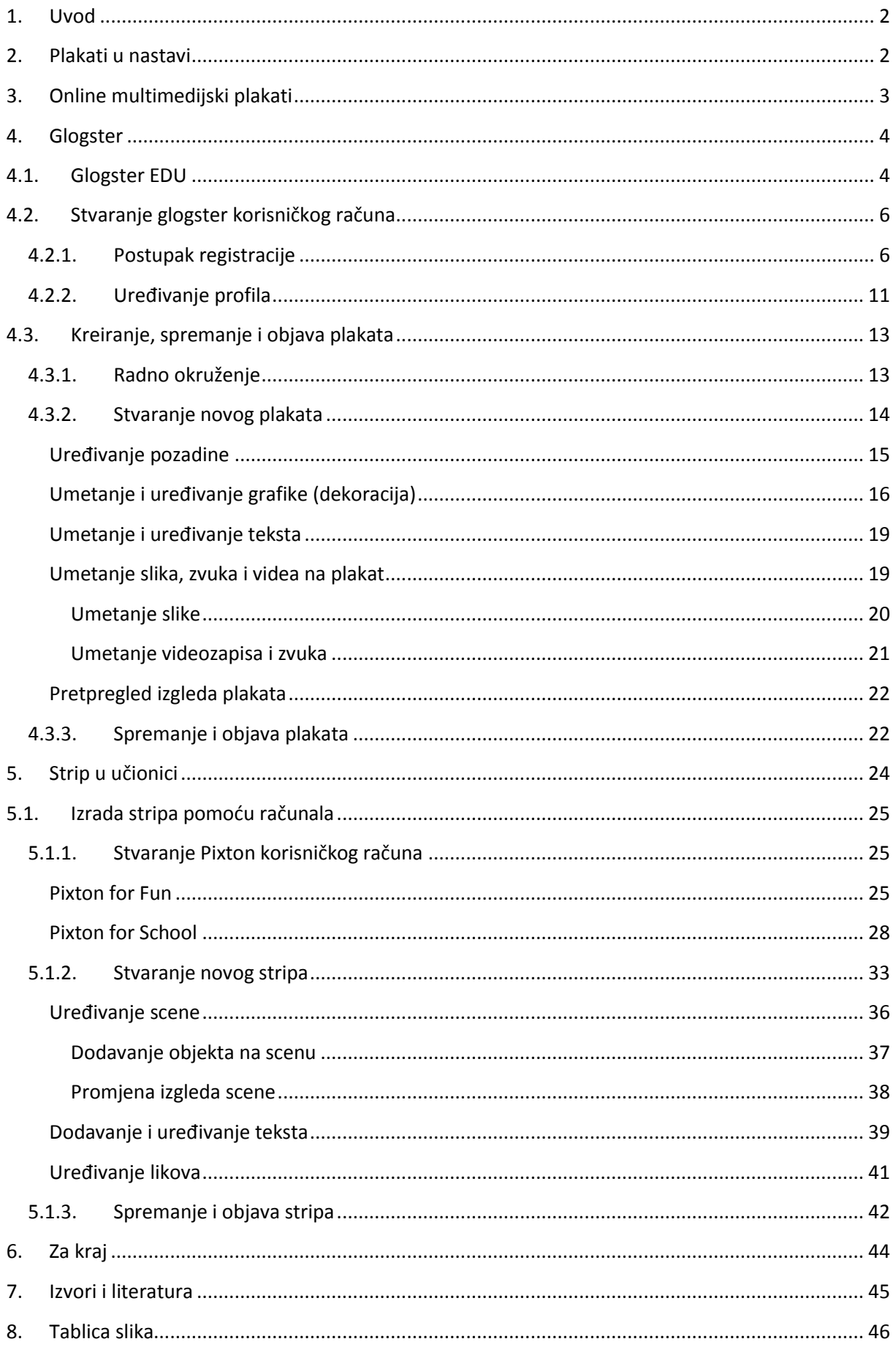

# Izrada multimedijskih plakata i stripova

# <span id="page-2-0"></span>**1. Uvod**

Jedna od tema radionica u sklopu ICTEdu projekta je osposobljavanje nastavnika za izradu digitalnih nastavnih materijala. U ovom dijelu upoznat ćete se s alatima za izradu multimedijskih plakata i stripova kako bi ih mogli koristiti u pripremi nastave.

Kako su mogućnosti ovih alata za primjenu u školi velike, priručnik ide i u drugom smjeru – upoznat će Vas s mogućnostima korištenja ovih alata u razredu. Tako ćete priručniku pronaći odgovore na pitanja: kako registrirati učenike, pridružiti ih nastavniku i školi, na koji način možete biti sigurni da su Vaši učenici u sigurnom okruženju i sl.

# <span id="page-2-1"></span>**2. Plakati u nastavi**

Plakat (ili poster) je komad papira koji se lijepi na zid, stup ili pano, a može služiti u različite svrhe i biti različitih veličina. Zadatak mu je "ispričati", odnosno "pokazati" priču.

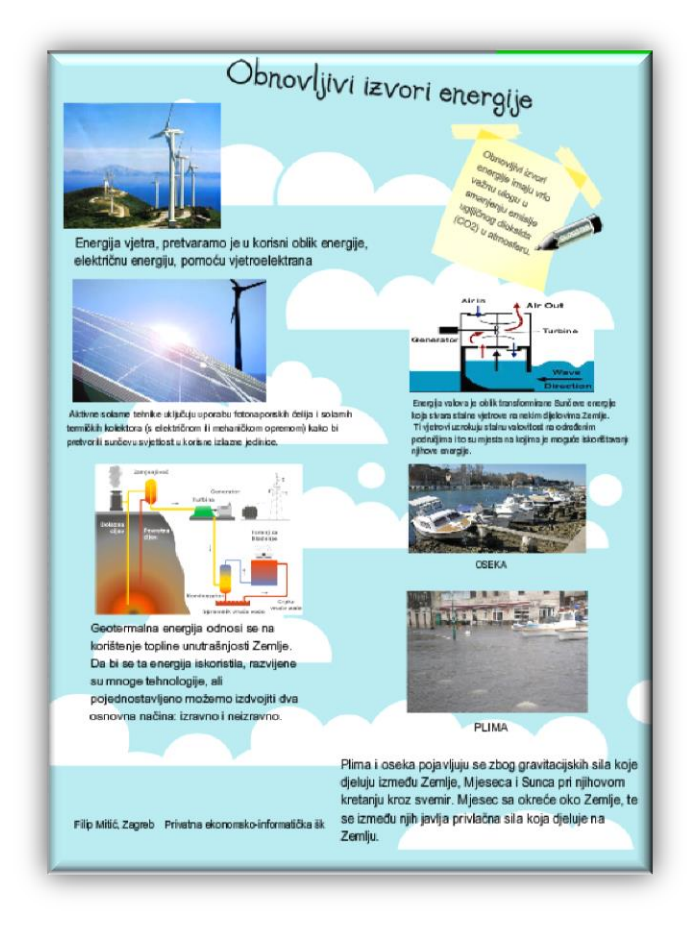

<span id="page-2-2"></span>**Slika 1: Plakat na temu obnovljivih izvora energije (http://filip1111.edu.glogster.com/obnovljivi-izvori-energije)** Plakati se danas često koriste u nastavi svih predmeta. Potiču aktivno učenje, a samim tim su učenicima zanimljivi i odlično prihvaćeni. Potiču kreativnost i suradnju između učenika, upotpunjuju predavanje ili predstavljanje nekog projekta.

Prepreke za češće korištenje plakata u nastavi su sljedeće:

- $\checkmark$  organizacija (prostorna i vremenska)
- ograničenje u izboru sadržaja

Ako organiziramo izradu plakata u učionici, ograničeni smo prostorom i vremenom, pa češće zadajemo izradu plakata kod kuće. Isto tako, prilikom izrade plakata ograničeni smo u izboru i količini sadržaja (na plakat možemo staviti samo ono što imamo na papiru – slike ili tekst, te samo onoliko sadržaja koji stanu na papir za plakat).

S druge strane, nakon završenog posla vrlo se često susrećemo s problemom nedostatka prostora za izlaganje plakata. Niti jedna škola nema dovoljno zidova za postavljanje (čak samo i najboljih) plakata. Zbog toga se često nastavnički kabineti pretvaraju u skladišta plakata: previše su dobri i previše je truda u njih uloženo da bi ih samo tako bacili, a nema rješenja za njihovo postavljanje.

Idealno bi bilo kada bi mogli svaki mjesec mijenjati plakate na zidovima, tako da svako dijete dobije šansu, ali vrlo često nismo u mogućnosti funkcionirati na taj način.

Bez obzira na ove probleme, većina nastavnika se povremeno odlučuje na korištenje metode izrade plakata. Prednosti je ipak više nego nedostataka.

# <span id="page-3-0"></span>**3. Online multimedijski plakati**

 $\overline{\phantom{a}}$ 

Rješenje kojim se mogu izbjeći prethodno navedene negativnosti su *online* multimedijski plakati.

Korištenjem ovakvog oblika plakata rješava se problem spremanja plakata – stalno su dostupni na internetu, ali i problem izbora sadržaja – multimedijski *online* plakati podržavaju tekst, grafiku, video materijale, zvukove, linkove i sve ostale vrste digitalnih materijala. Tako plakat izrađen ovim alatima postaje izvrstan medij za interaktivno učenje.

Sve škole danas imaju web stranice i one mogu postati "zidovi" i "oglasne ploče" za prikazivanje učeničkih plakata<sup>1</sup>. Posebni plakati uvijek se mogu ispisati na papir bilo koje veličine i izložiti na nekom mjestu u školi.

U cijeloj ovoj priči nije zanemariva ni ekološka komponenta – štednja papira i boja za ispis.

Neki od alata za izradu multimedijskih plakata su: Linoit [\(http://en.linoit.com\)](http://en.linoit.com/), Wallwisher [\(http://www.wallwisher.com\)](http://www.wallwisher.com/) i Glogster [\(http://www.glogster.com\)](http://www.glogster.com/).

Iako osim teksta podržavaju i slike i multimediju, LinoIt i Wallwisher su više interaktivne oglasne ploče, dok je Glogster platforma namijenjena upravo izradi multimedijskih plakata.

<sup>&</sup>lt;sup>1</sup> Jedna od škola koja svoju stranicu koristi na ovaj način je <u>OŠ Slavka Kolara Hercegovac</u>. Još jedan način uvođenja Glogstera u učionicu je i projekt [Lektira na glogsteru](http://lektiranaglogsteru.wikispaces.com/) OŠ Budaševo.

# <span id="page-4-0"></span>**4. Glogster**

Glogster je web 2.0<sup>2</sup> platforma koja omogućuje izradu interaktivnih online plakata. Osnovali su ga *Roman Smola*, *Martin Santorcl* i *Patrik Prepsl*, a prvi put se pojavio još 2007. godine. Pokrenut je sa ciljem da napravi alternativu papirnatim posterima, plakatima, oglasnim pločama i kompliciranim web alatima.

Broj korisnika brzo je rastao, tako da je već 2009. godine pokrenut GlogsterEdu, sigurna platforma za učenje namijenjena nastavnicima i učenicima<sup>3</sup>.

Nekoliko zanimljivih podataka koji se mogu pronaći na stranicama [www.glogster.com](http://www.glogster.com/) i [edu.glogster.com:](http://edu.glogster.com/)

*GlogsterEdu danas broji preko 740 000 nastavnika, 8 000 000 učenika, 10 000 000 glogova, a u prosijeku se objavi 12 glogova svake minute.* 

I ovi veliki brojevi su dokaz da je Glogster jedinstven *online* alat za obrazovanje 21. stoljeća.

Glogster je u svojoj osnovnoj verziji besplatan, dok se za korištenje *EduGlogster* platforme plaća licenca na mjesečnoj ili godišnjoj bazi.

Na radionici ćete proći kroz registraciju i prijavu na osnovnu verziju glogstera. Ona je potpuno besplatna, a mogućnosti koje nudi u izradi plakata jednake su mogućnostima GlogsterEdu platforme.

U priručniku ćemo proći kroz registraciju i mogućnosti GlogsterEdu platforme kako bi mogli usporediti način rada i mogućnosti obje inačice.

*Napomena*: Zbog zaštite djece, glogster ne dopušta registraciju korisnika mlađih od 13 godina. Djecu nižeg uzrasta može registrirati nastavnik u edu.glogster verziji.

# <span id="page-4-1"></span>**4.1. Glogster EDU**

1

Kao što je već ranije rečeno, GlogsterEDU je web 2.0 platforma za primjenu u obrazovanju. Osim izrade multimedijskih plakata omogućuje administriranje računa učenika, organiziranje u razrede, jednostavniju komunikaciju između nastavnika i učenika.

Licence mogu biti vezane uz nastavnika (*Single license*), školu ili područje (*Multilicense*), a cijena ovisi o odabranoj licenci i broju nastavničkih i učeničkih računa.

Uvjeti licenciranja i cijene često se mijenjaju, a trenutno je aktualna verzija Glogster Edu Premium. Cijena licence za jednu godinu (jedan nastavnik i 125 učenika) je \$39.

 $2$  web stranice koje omogućuju interaktivnost, posjetitelji od "pasivne" uloge čitatelja, postaju "aktivni" sudionici kreiranja sadržaja. Web 2.0 alati (wiki, blogovi, prezentacije) su pronašli veliku primjenu upravo u nastavnom procesu.

<sup>&</sup>lt;sup>3</sup> tekst preuzet sa stranica <u>http://www.glogster.com/what-is-glogster</u> i <u>edu.glogster.com</u>

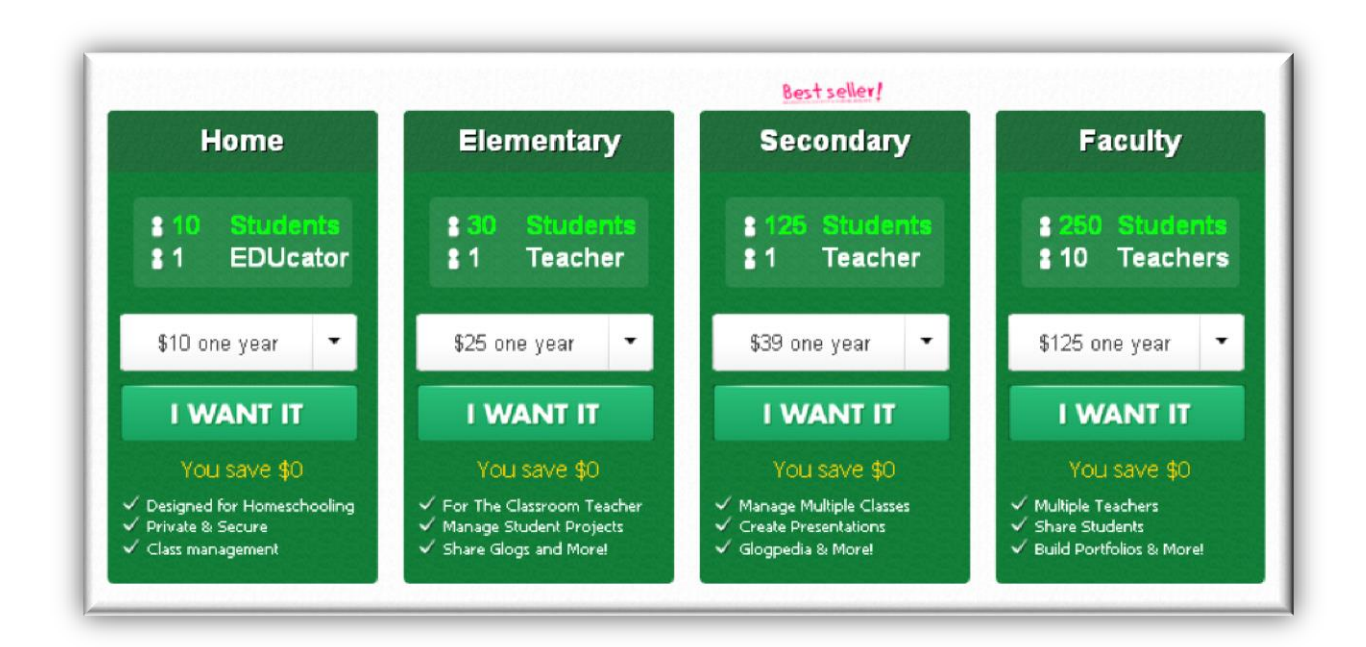

**Slika 2: Licence i njihove cijene za platformu** *GlogsterEDU Premium*

<span id="page-5-0"></span>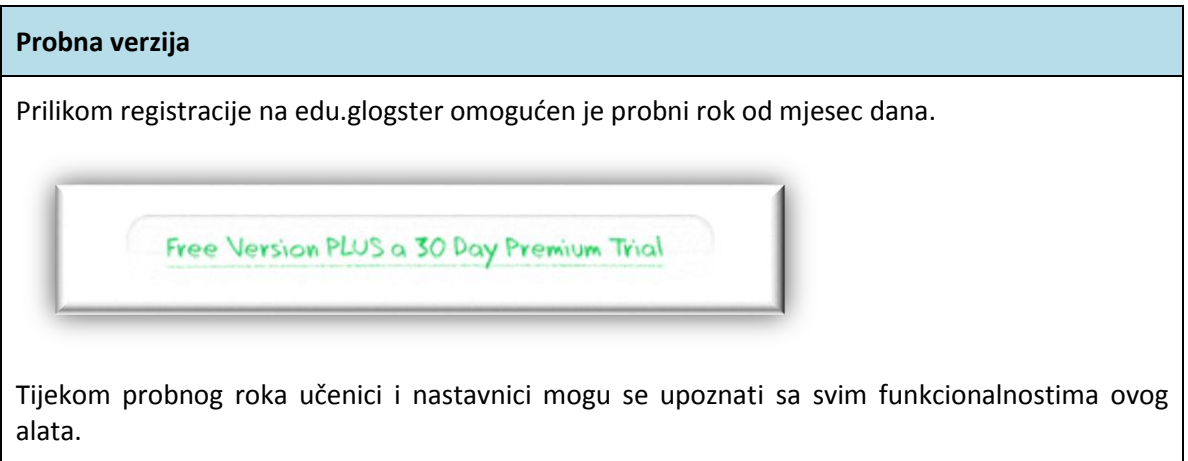

# <span id="page-6-0"></span>**4.2. Stvaranje glogster korisničkog računa**

Koju god platformu odabrali, prvi korak u izradi multimedijskih plakata je kreiranje korisničkog računa.

## <span id="page-6-1"></span>**4.2.1. Postupak registracije**

Na stranici<http://edu.glogster.com/> u gornjem desnom kutu nalazi se dio za prijavu

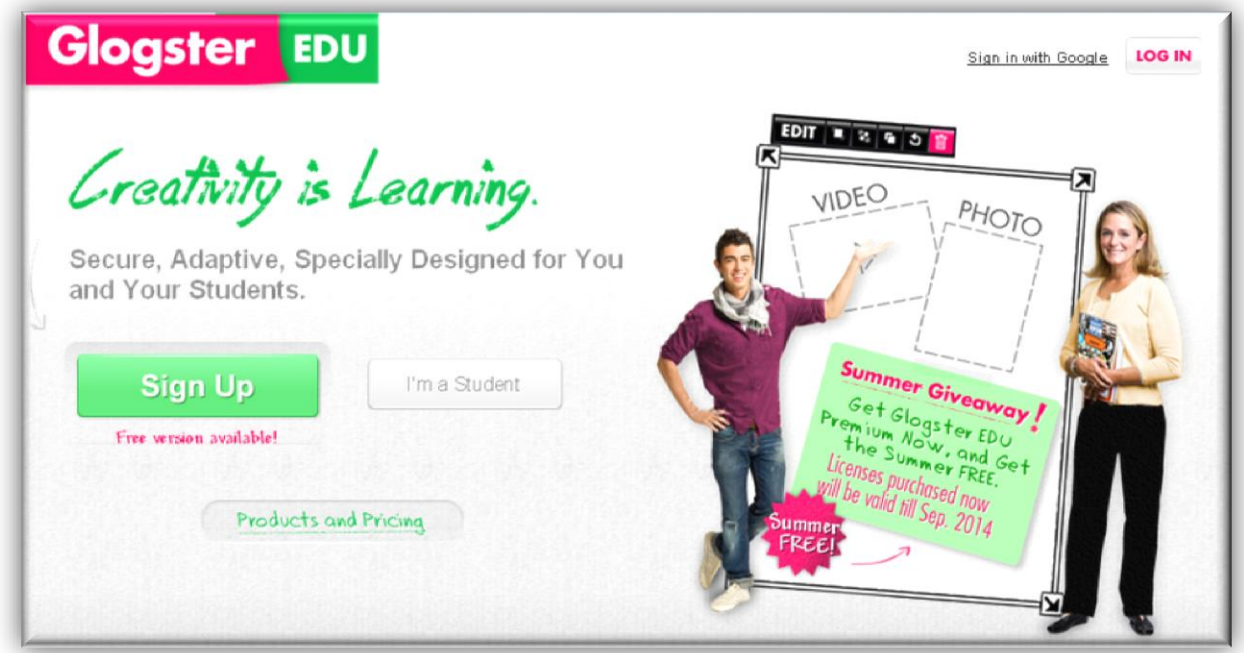

**Slika 3: Prijava na stranicu** *edu.glogster.com*

<span id="page-6-2"></span>Moguće se prijaviti s *google* ili *glogster* korisničkim računom.

Za početak, prijavite se za 30-dnevnu besplatnu verziju (koju ćete moći i dalje koristiti, ali ne sa svim funkcionalnostima)

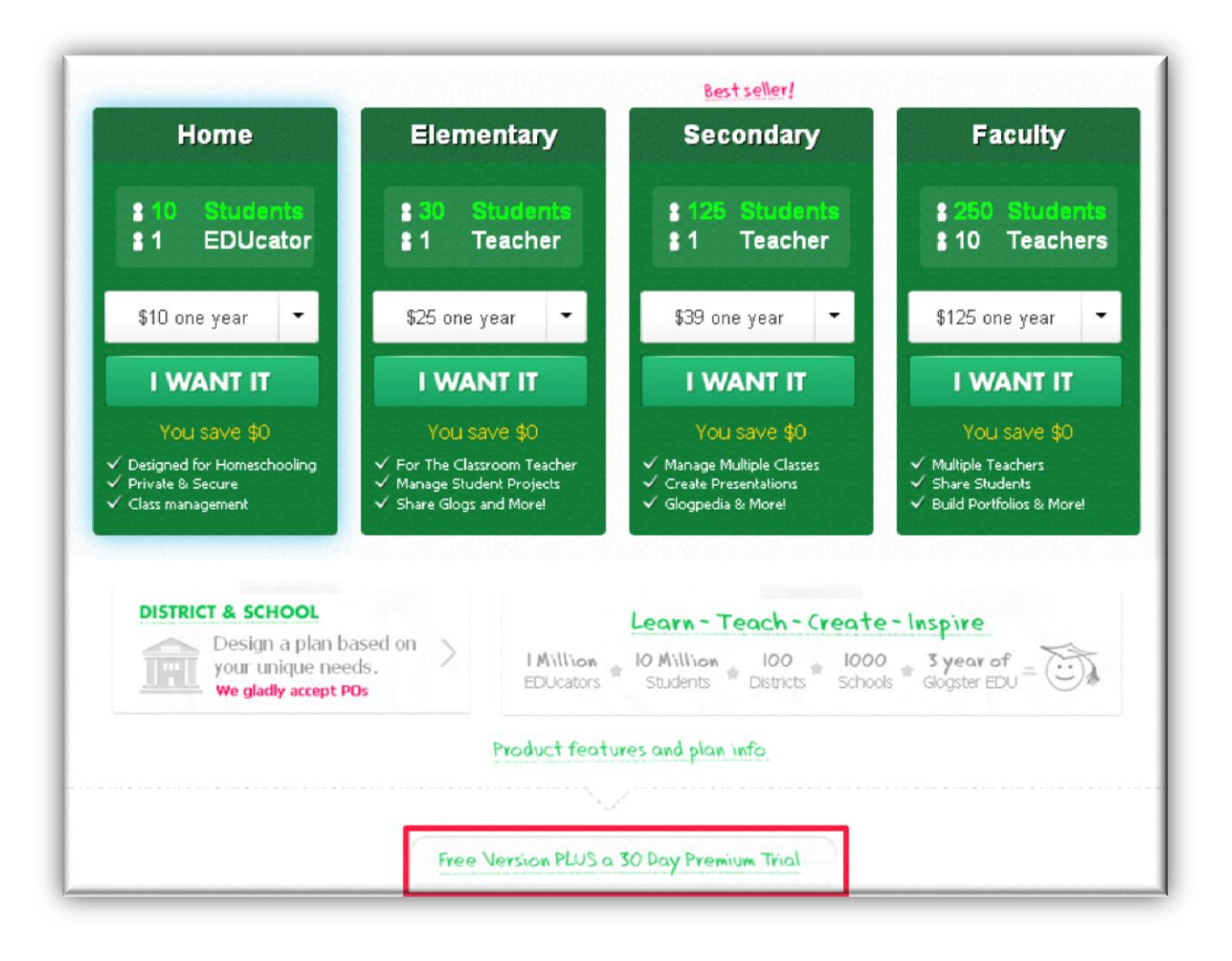

<span id="page-7-0"></span>**Slika 4: Odabir licence**

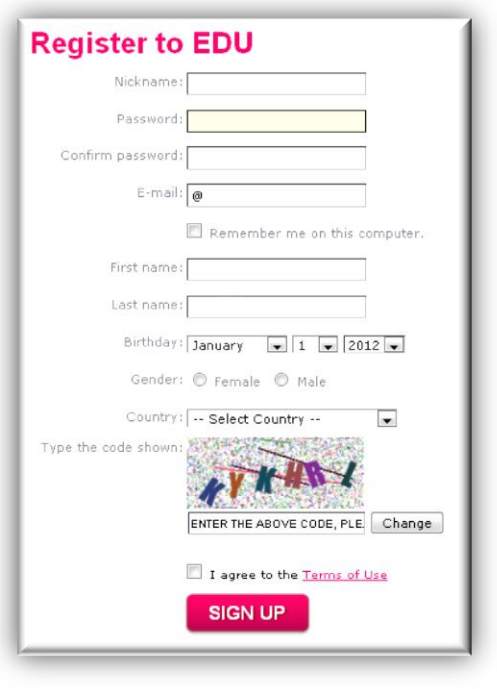

<span id="page-8-0"></span>**Slika 5: Registracija nastavnika**

Prilikom odabira nadimka i lozinke potrebno je voditi računa o slijedećem:

- $\checkmark$  u nadimku se mogu koristiti samo brojevi i slova engleske abecede. Posebni znakovi (pa ni točka) nisu dopušteni.
- $\checkmark$  Odabrani nadimak se ne može mijenjati. On je sastavni dio internetske adrese plakata.
- $\checkmark$  Lozinka mora biti dulja od 4 znaka

Obavijesti o neprihvatljivim podacima dobiju se u obliku zelenih oblačića u kojima piše objašnjenje:

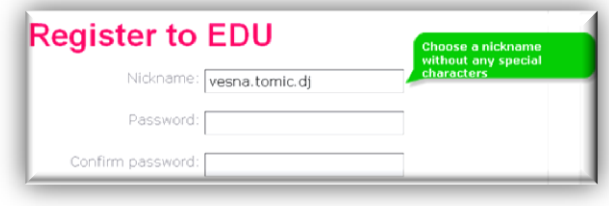

<span id="page-8-1"></span>**Slika 6: Obavijest o neispravnom znaku u nadimku**

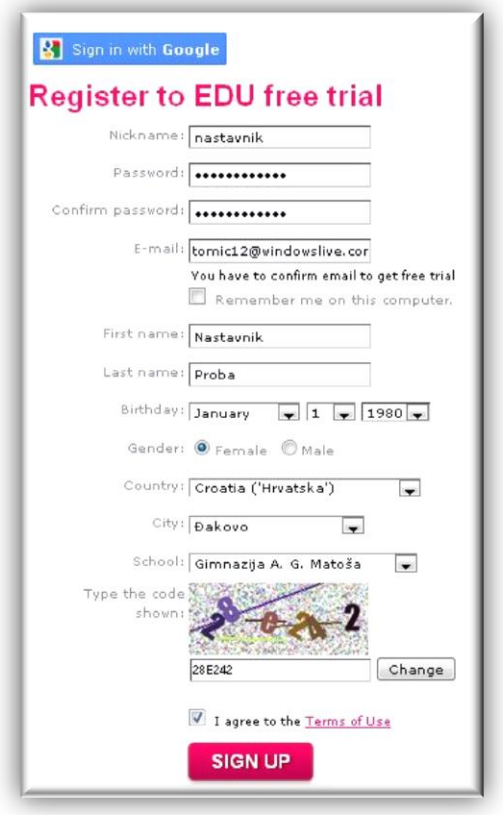

Prilikom popunjavanja podataka potrebno je upisati naziv države, grada i škole. Ukoliko se grad ili škola ne nalaze u padajućem izborniku, potrebno je odabrati mogućnost *Add Another City* (ili *School*) i upisati naziv mjesta i (ili) škole.

<span id="page-9-0"></span>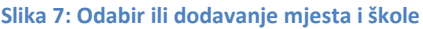

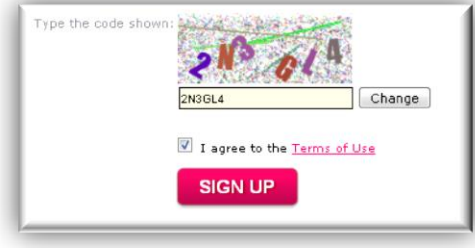

<span id="page-9-1"></span>**Slika 8: Završetak postupka registracije**

Na kraju je potrebno upisati prikazani kôd, prihvatiti *Uvjete korištenja* i kliknuti na *Sign Up*. Time je postupak registracije završen.

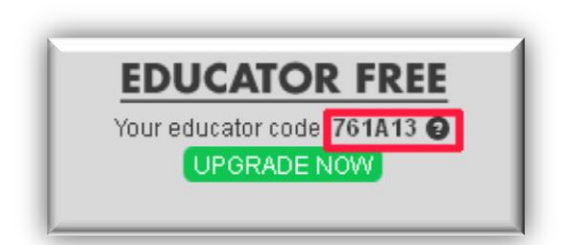

<span id="page-10-0"></span>**Slika 9: Nastavnički kôd**

Svi registrirani nastavnici dobiju nastavnički kôd (*Teacher Code*). Taj kôd potreban je učenicima prilikom prijave, jer se oni na taj način pridružuju određenom nastavniku.

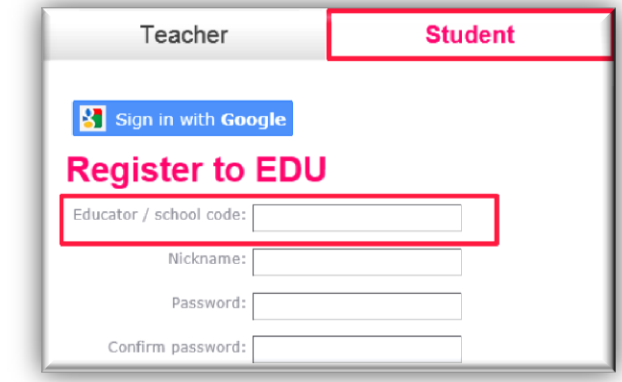

<span id="page-10-1"></span>**Slika 10: Unos nastavničkog kôda prilikom registracije učenika**

Ovaj kod uvijek je vidljiv na vrhu nastavnikove stranice:

<span id="page-10-2"></span>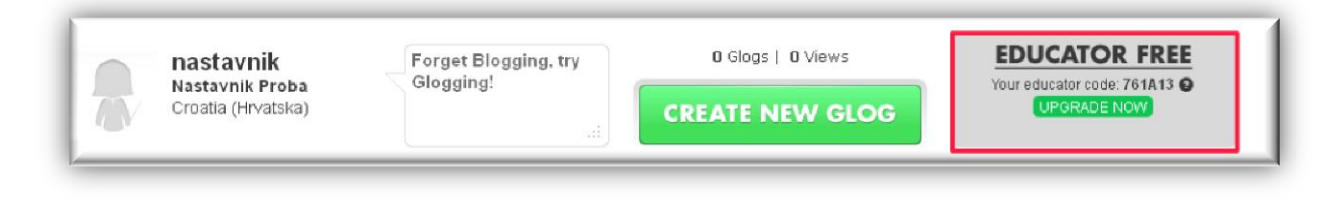

**Slika 11: Nastavnički kôd**

<span id="page-11-1"></span>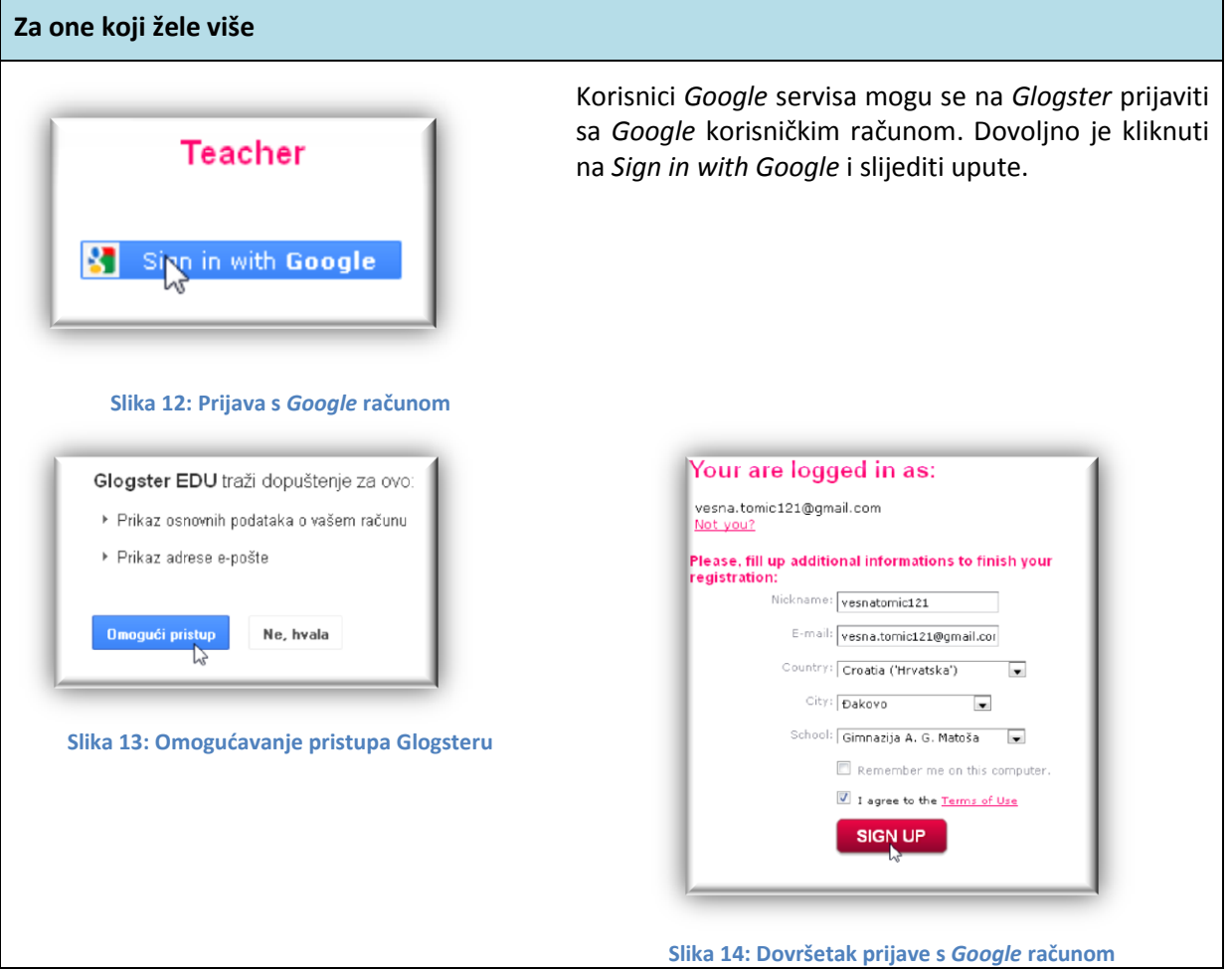

<span id="page-11-3"></span><span id="page-11-2"></span>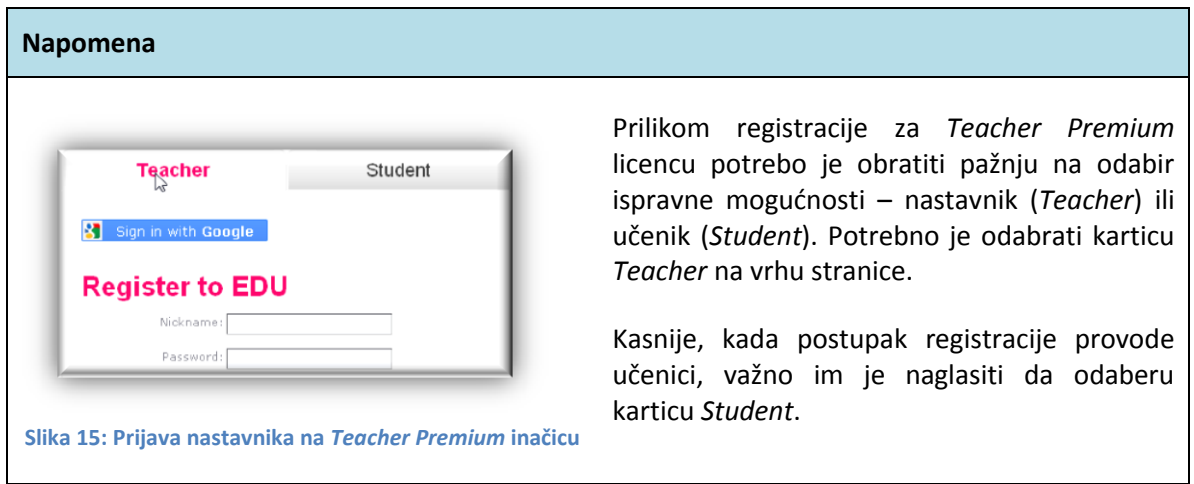

# <span id="page-11-4"></span><span id="page-11-0"></span>**4.2.2. Uređivanje profila**

Sljedeći korak je uređivanje osobnih podataka i dodavanje fotografije. Ono nije obavezno, ali se preporučuje.

Postupak uređivanja profila je sljedeći: U gornjem desnom kutu stranice nalazi se gumb s mogućnostima za uređivanje profila, postavke računa i odjavu. Za uređivanje profila potrebno je odabrati mogućnost *Edit profile*.

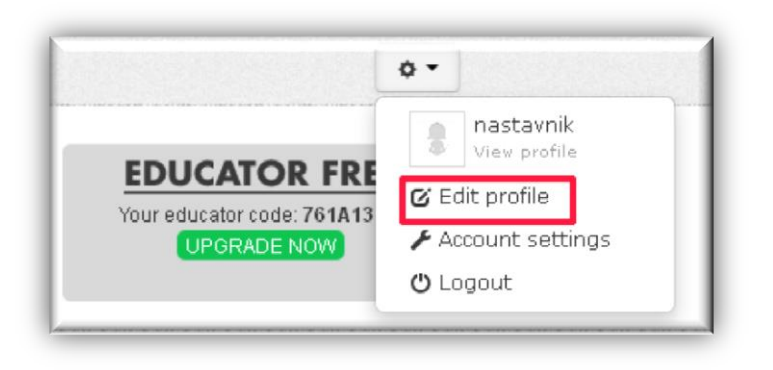

#### **Slika 16: Uređivanje profila**

<span id="page-12-0"></span>Otvara se stranica predviđena za dodavanje fotografije i popunjavanje osobnih podataka. Nakon upisivanja podataka i dodavanja fotografije potrebno je kliknuti na *Save Changes*.

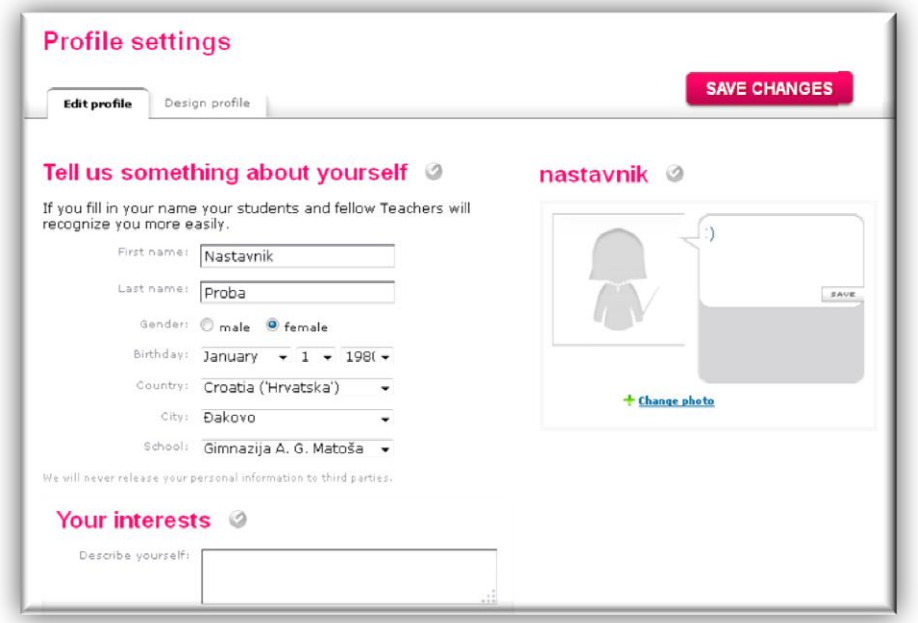

<span id="page-12-1"></span>**Slika 17: Uređivanje profila**

# <span id="page-13-0"></span>**4.3. Kreiranje, spremanje i objava plakata**

# <span id="page-13-1"></span>**4.3.1. Radno okruženje**

**.** 

Na samom vrhu stranice nalazi se izbornik

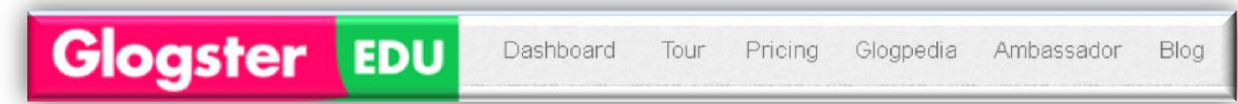

**Dasboard** (Kontrolna ili upravljačka ploča) je mjesto na kojem se nalaze završeni i nezavršeni glogovi. U punoj verziji ovo je mjesto za pristup i upravljanje razredima, učenicima, projektima i prezentacijama.

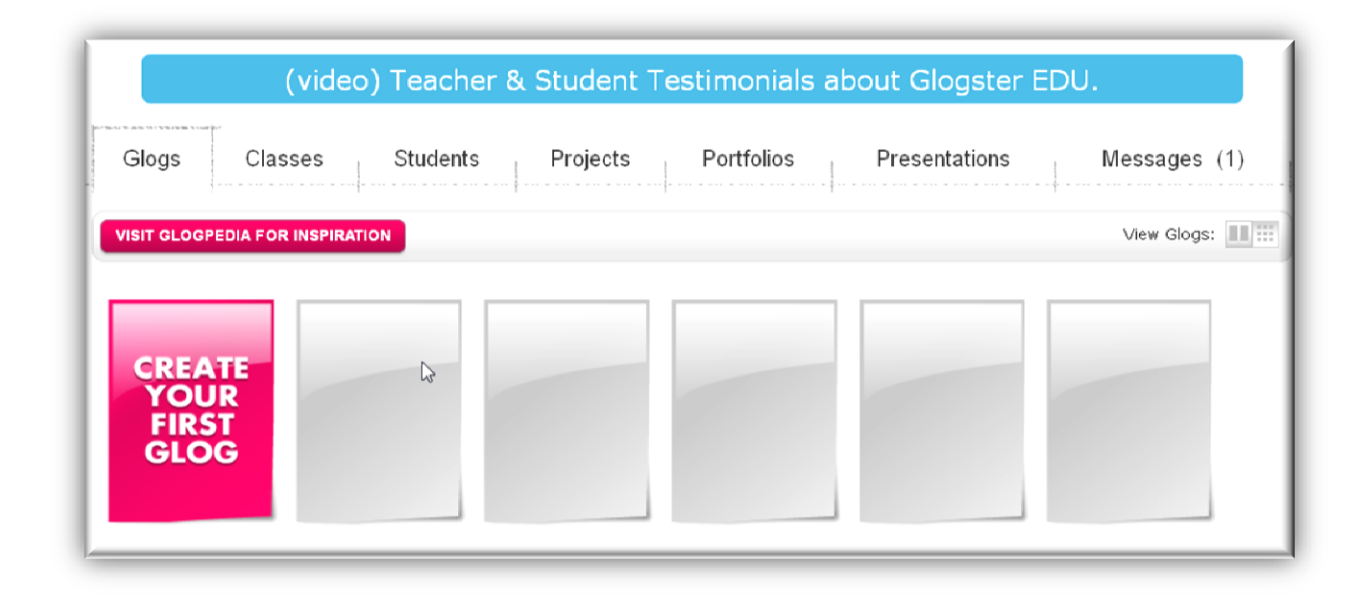

#### **Slika 18: Kontrolna ploča**

<span id="page-13-2"></span>**Glogpedia** je zbirka najboljih glogova, a ako vas rad u *Glogsteru* posebno privuče kliknite na mogućnost **Ambassador<sup>4</sup>** i prihvatite poziv na suradnju (ili predložite nekog od nastavnika)

<sup>4</sup> Jedan od hrvatskih *Glogster* ambasadora je profesorica Arjana Blažić iz zagrebačke IX. gimnazije. Više o njoj i načinima na koje je uvela glogster u nastavu pročitajte na njezinom blogu <http://twitterovadruzina.wordpress.com/>

## <span id="page-14-0"></span>**4.3.2. Stvaranje novog plakata**

Na kontrolnoj ploči, na kartici *Glogs*, potrebno je odabrati *Create your first Glog.*

| Glogs<br>Classes                                                 | Students<br>Projects | Portfolios | Presentations | Messages (1) |
|------------------------------------------------------------------|----------------------|------------|---------------|--------------|
| <b>VISIT GLOGPEDIA FOR INSPIRATION</b>                           |                      |            |               | View Glogs:  |
| <b>CREATE</b><br>YOUR<br><b>FIRST</b><br>GLOG<br>Create new Glog |                      |            |               |              |

**Slika 19: Kreiranje novog Gloga iz kontrolne ploče**

<span id="page-14-1"></span>Drugi način je odabir mogućnosti *Create New Glog* na vrhu stranice

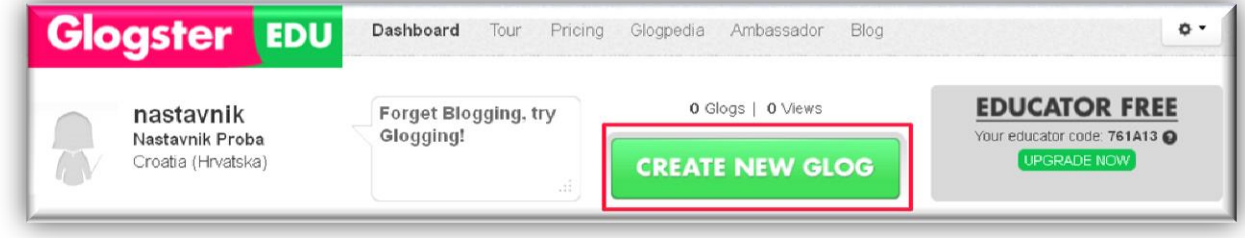

#### **Slika 20: Kreiranje novog Gloga na drugi način**

<span id="page-14-2"></span>Sada se pojavljuje izbornik u kojem je moguće odabrati jedan od gotovih predložaka.

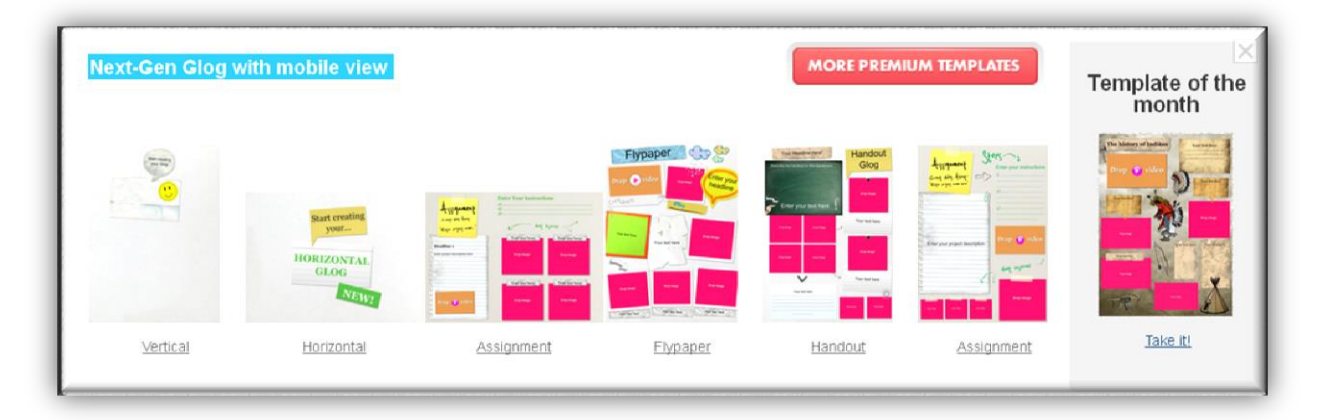

Nakon odabira jednog od predložaka dobit ćemo prostor za umetanje sadržaja na plakat kao na slici:

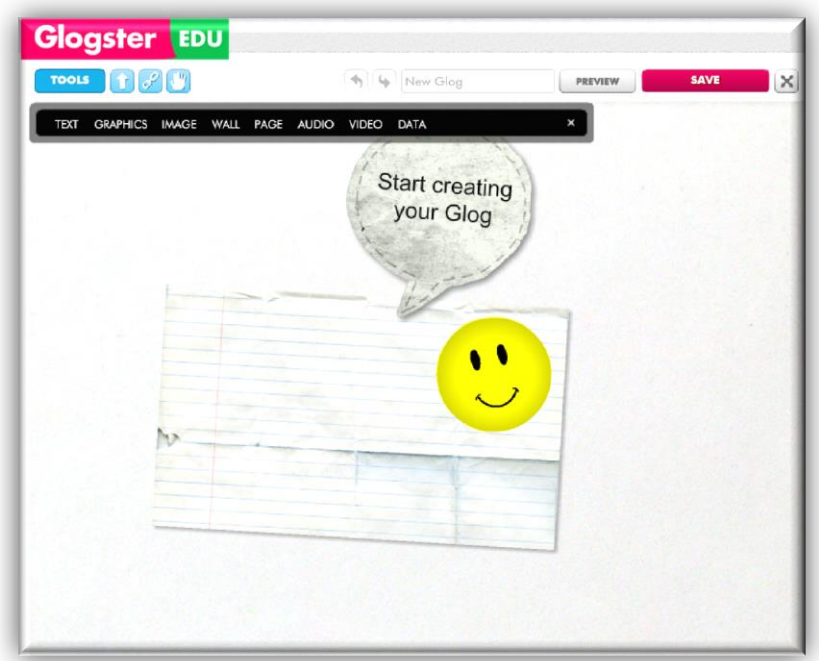

**Slika 21: Prostor za umetanje sadržaja na plakat**

<span id="page-15-1"></span>Postupak za izradu interaktivnog plakata je sljedeći: iz izbornika koji se nalazi na vrhu stranice odabere se dio za uređivanje (tekst, dekoracija, slika, pozadina (*wall*), pozadina stranice (page), zvuk, videozapis, podaci (*data*)). Za sve odabrane elemente postupak dodavanja i uređivanja je jednak.

## <span id="page-15-0"></span>**Uređivanje pozadine**

Klikom na mogućnost *Wall* (izbornik *Gallery*) prikazuju se mape u kojima su spremljene različite pozadine prema kategorijama. Nakon odabira mape potrebno je kliknuti na gumb *Open*.

Time će se otvoriti mogućnost odabira pozadine. Odabrana pozadina dodaje se na plakati gumbom *Use It*.

<span id="page-15-2"></span>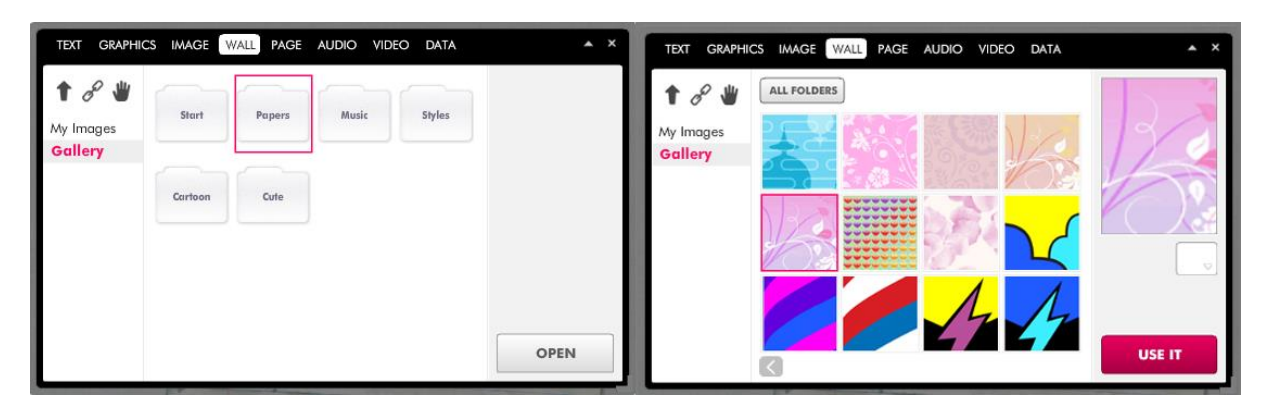

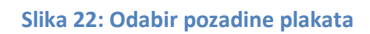

<span id="page-16-1"></span>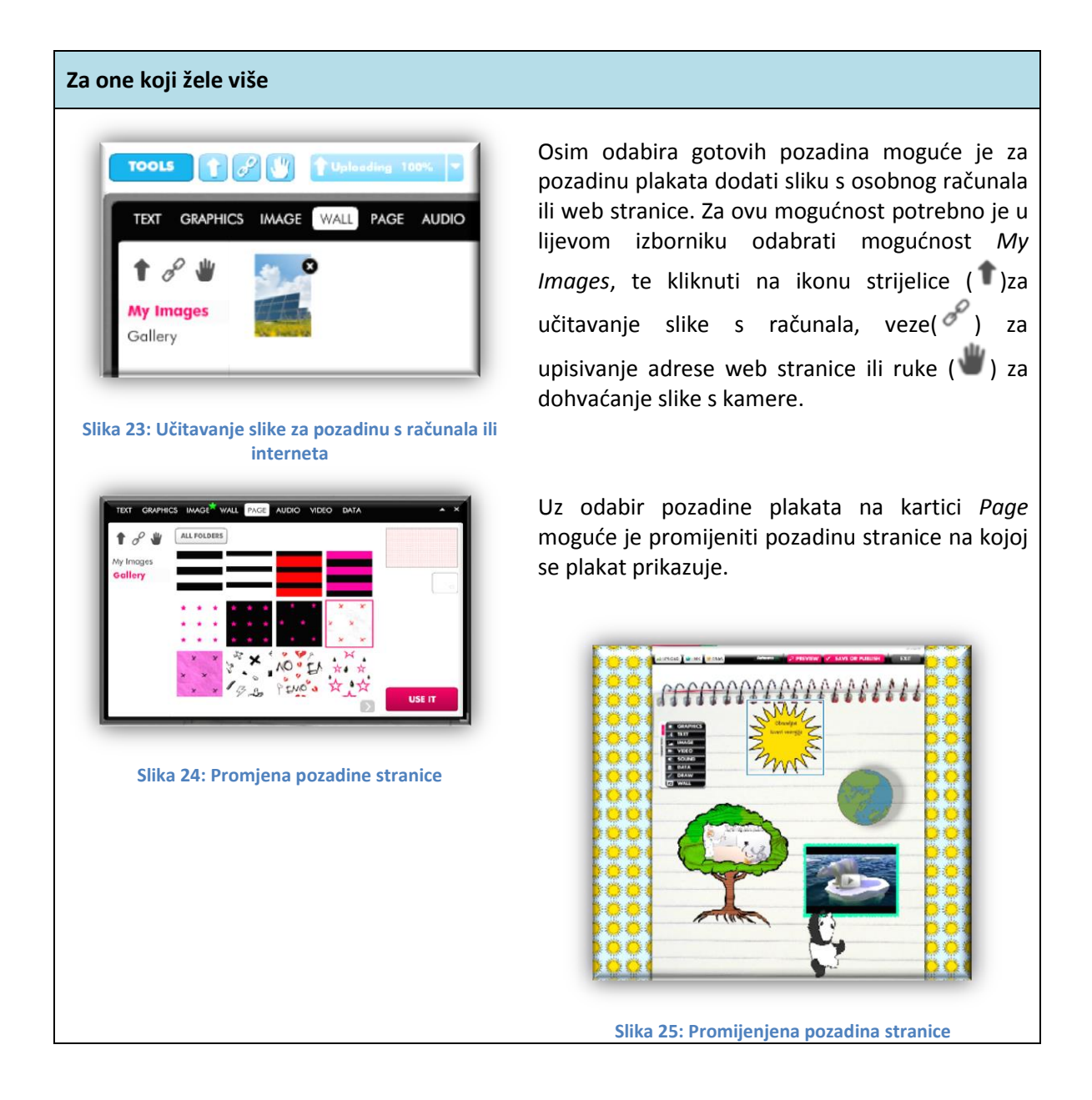

## <span id="page-16-3"></span><span id="page-16-2"></span><span id="page-16-0"></span>**Umetanje i uređivanje grafike (dekoracija)**

Klikom na mogućnost *Graphics* prikazuje se galerija crteža organiziranih po kategorijama koje se koriste za ukrašavanje plakata.

Ovi crteži ne moraju biti samo dekoracija, dodavanjem hiperveze mogu služiti i kao poveznice na druge sadržaje.

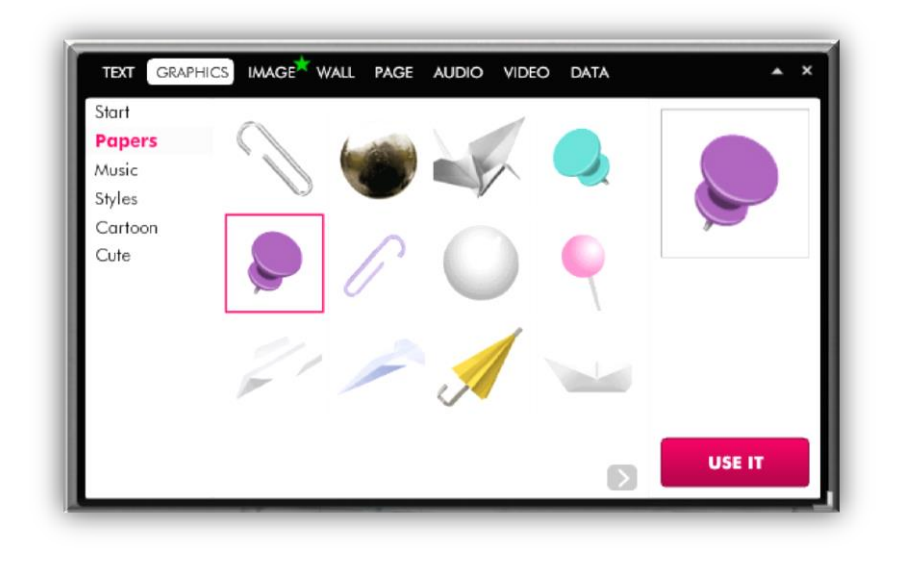

**Slika 26: Umetanje odabrane dekoracije**

<span id="page-17-0"></span>Kada se odabrana grafika (ili više njih) pojavi na plakatu, potrebno je zatvoriti izbornik *Graphics* (klikom na x u desnom gornjem kutu).

<span id="page-17-1"></span>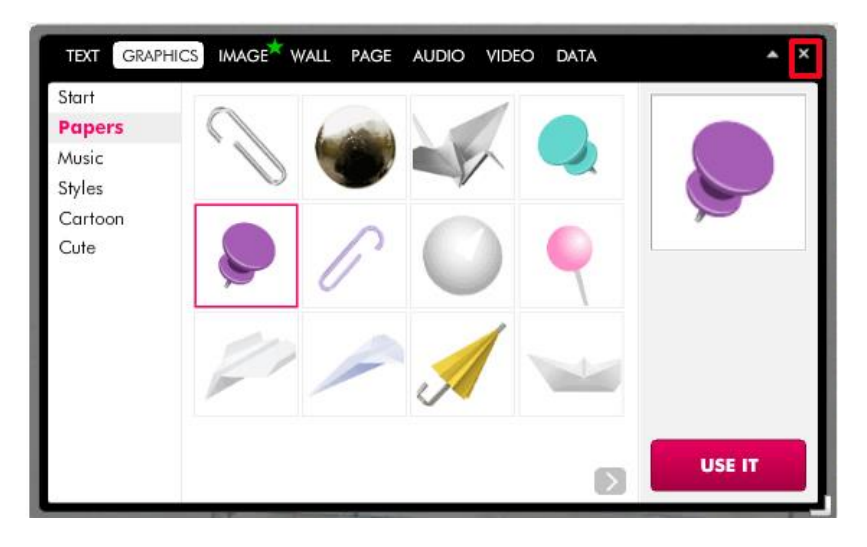

**Slika 27: Zatvaranje prozora** *Dekoracija*

Sada slijedi uređivanje:

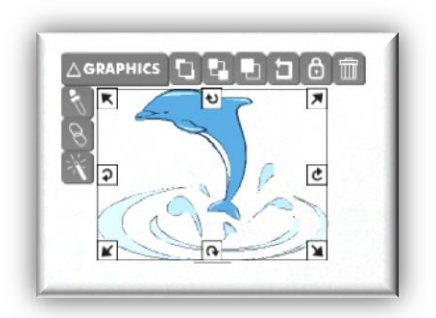

Pritiskom na lijevu tipku miša umetnuta grafika može se pomicati po plakatu, hvataljkama u kutovima mijenja joj se veličina, dok se hvataljkama na sredini stranica može rotirati. Klikom na alate s lijeve strane, odabrana grafika se može dodatno urediti (promijeniti boju, dodati hipervezu, ili efekte).

**Slika 28: Označena grafika**

<span id="page-18-0"></span>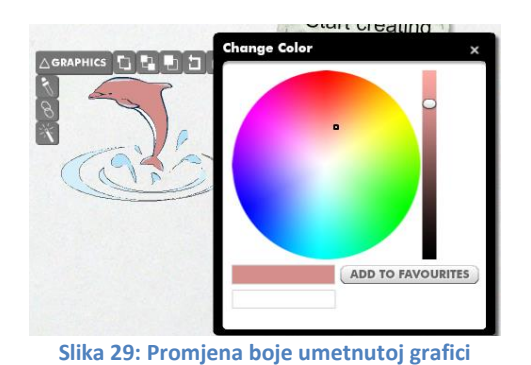

Za promjenu boje potrebno je kliknuti ikonu  $\mathbb{N}$  i odabrati željenu boju. Odabrana boja automatski se primjenjuje.

<span id="page-18-1"></span>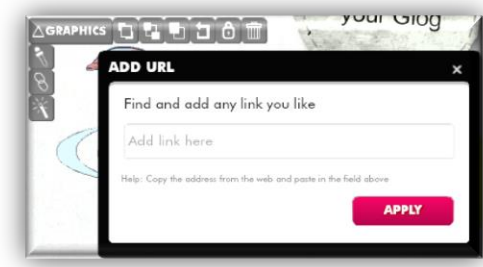

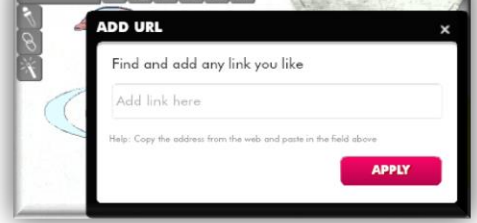

**Slika 30: Dodavanje hiperveze na grafiku**

<span id="page-18-2"></span>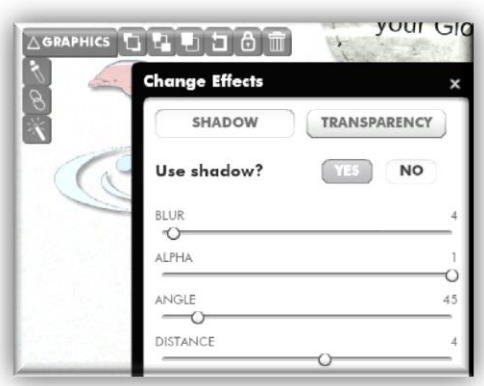

<span id="page-18-3"></span>**Slika 31: Dodavanje sjene i prozirnosti**

, upisati URL stranice i pritisnuti *Apply*.

Za dodavanje hiperveze potrebno je odabrati ikonu

Klikom na ikonu **W** umetnutoj grafici dodaju se efekti uređivanjem sjene i prozirnosti.:

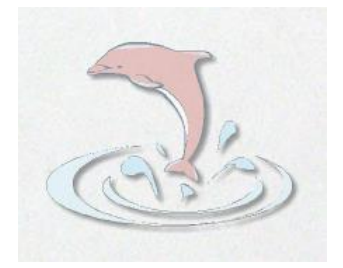

Nakon napravljenih promjena potrebno je samo zatvoriti prozor za uređivanje i kliknuti na prazno mjesto na plakatu.

### <span id="page-19-2"></span>**Slika 32: Grafika nakon promjena**

#### <span id="page-19-0"></span>**Umetanje i uređivanje teksta**

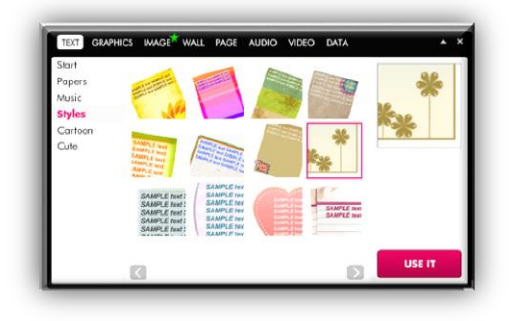

Tekst se upisuje i uređuje na jednak način kao i grafika: odabere se izgled okvira u koji će se upisati tekst, zatvori se prozor *Tekst*, te se dvoklikom lijeve tipke miša započinje s upisivanjem teksta.

U mogućnostima za uređivanje, uz već spomenute nalazi se i ikona <sup>Abi</sup> za promjenu vrste, veličine i boje fonta, te poravnanje teksta unutar tekstualnog okvira.

<span id="page-19-3"></span>**Slika 33: Umetanje okvira za pisanje teksta na plakat**

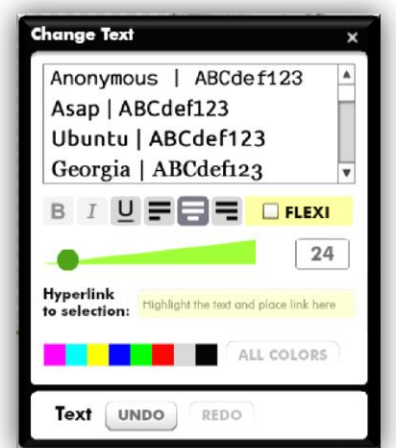

**Slika 34: Promjena vrste, veličine i boje slova**

#### <span id="page-19-4"></span><span id="page-19-1"></span>**Umetanje slika, zvuka i videa na plakat**

Za dodavanje slike, zvuka ili videa postoji mogućnost postavljanja s računala ili upisivanja adrese (za izvore na internetu).

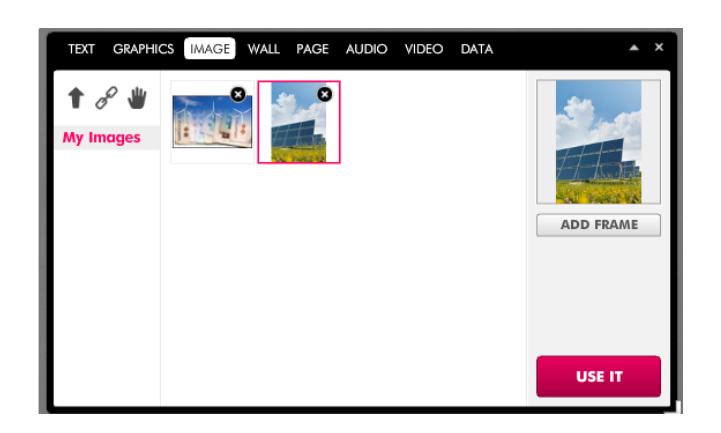

**Slika 35: Mogućnosti umetanja slike**

## <span id="page-20-1"></span><span id="page-20-0"></span>*Umetanje slike*

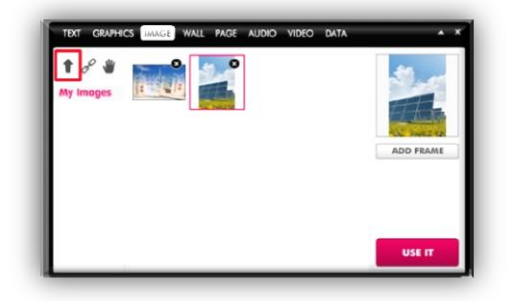

<span id="page-20-2"></span>**Slika 36: Umetanje slike s računala**

Za umetanje slike s računala potrebno je odabrati mogućnost *Upload* (<sup>1</sup>), pronaći i odabrati sliku na računalu

Slika se tada pojavljuje u galeriji fotografija i može se odabrati za stavljanje na plakat.

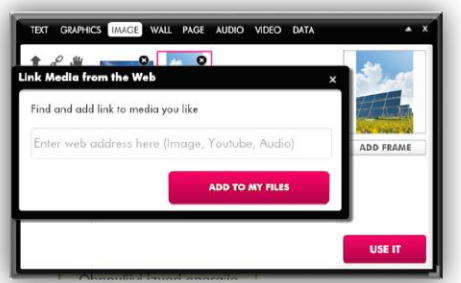

<span id="page-20-3"></span>**Slika 37: Dodavanje slike s interneta**

Za dodavanje slike s neke internetske stranice postupak je sličan. Umjesto mogućnosti *Upload*, odabere se *Link* (  $\mathscr{E}$ ). Nakon toga se pojavljuje prozor za upisivanje internetske adrese na kojoj se nalazi slika.

Umjesto upisivanja adresa, koje su često dugačke, bolje je adresu kopirati iz adresne linije internetskog preglednika i zalijepiti. Na kraju je potrebno kliknuti *Add to My files*.

I ova slika se sada prikazuje u galeriji fotografija, te se može odabrati za postavljanje na plakat.

Nakon odabira slike, a prije njezinog umetanja na plakat, klikom na gumb *Add Frames* moguće je slici

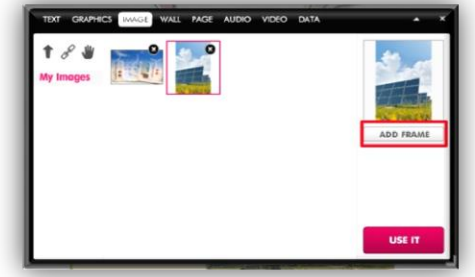

<span id="page-20-4"></span>**Slika 38: Dodavanje okvira slikama i videozapisima**

dodati okvir.

#### <span id="page-21-0"></span>*Umetanje videozapisa i zvuka*

Kod umetanja videozapisa i zvuka s računala potrebno je pričekati jedno vrijeme da se oni učitaju. Proces učitavanja može se pratiti na vrhu plakata. Puno je brži postupak umetanja s interneta.

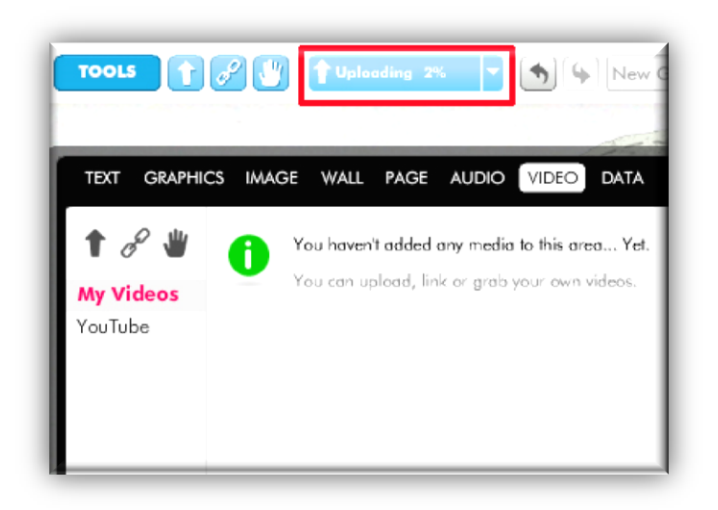

**Slika 39: Proces učitavanja video zapisa s računala**

<span id="page-21-1"></span>Kao i umetnutim slikama, i video isječcima je moguće dodati okvir.

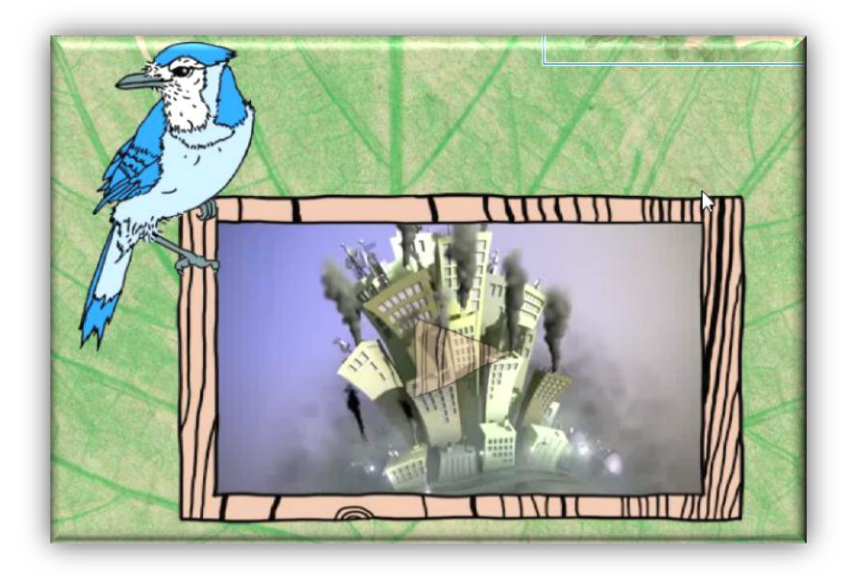

<span id="page-21-2"></span>**Slika 40: Umetnuti videoisječak**

## <span id="page-22-0"></span>**Pretpregled izgleda plakata**

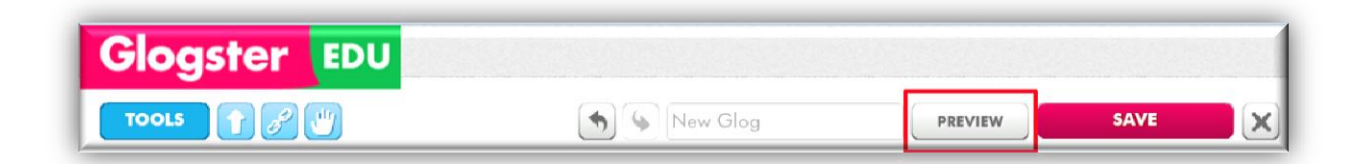

Kako će plakat izgledati kad se objavi provjerava se klikom na gumb *Preview* koji se nalazi na vrhu stranice. Povratak iz pretpregleda omogućuje gumb *Back To Edit*.

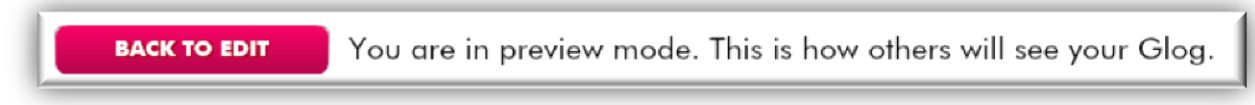

## <span id="page-22-1"></span>**4.3.3. Spremanje i objava plakata**

Nakon završetka rada na plakatu potrebno je spremiti promjene. Za spremanje odabiremo mogućnost *Save.*

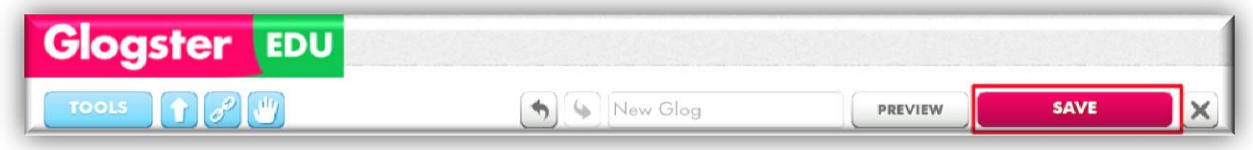

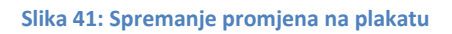

<span id="page-22-2"></span>Ukoliko pogreškom pritisnemo gumb x, nećemo automatski zatvoriti plakat i izgubiti napravljene izmjene. Glogster će nas prije zatvaranja pitati jesmo li sigurni da želimo izaći bez spremanja ponuditi mogućnost spremanja napravljenih izmjena.

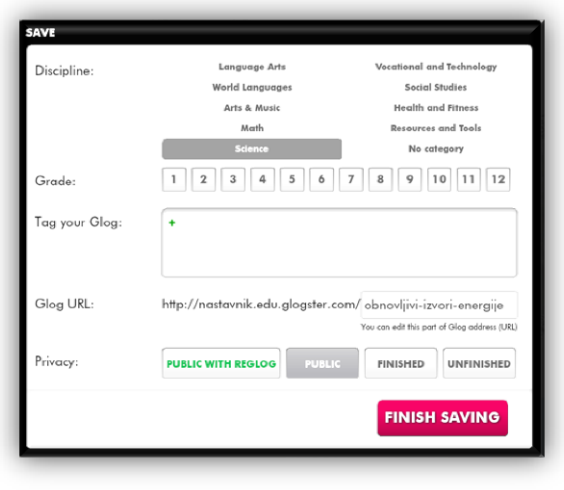

<span id="page-22-3"></span>**Slika 42: Spremanje i objava plakata**

Nakon upisivanja imena plakata potrebno je odrediti kategoriju, upisati tagove – riječi koje opisuju plakat tako da ga tražilice mogu jednostavnije pronaći.

Ovdje se također može vidjeti i adresa gloga – njezin početni dio uvijek je nadimak pod kojim ste se registrirali. Na kraju je potrebno odrediti je li plakat javan, te je li završen ili nezavršen .

Spremljeni plakat može se pogledati (*View this Glog*) ili nastaviti uređivati. Za povratak na kontrolnu ploču potrebno je odabrati *Dashboard*.

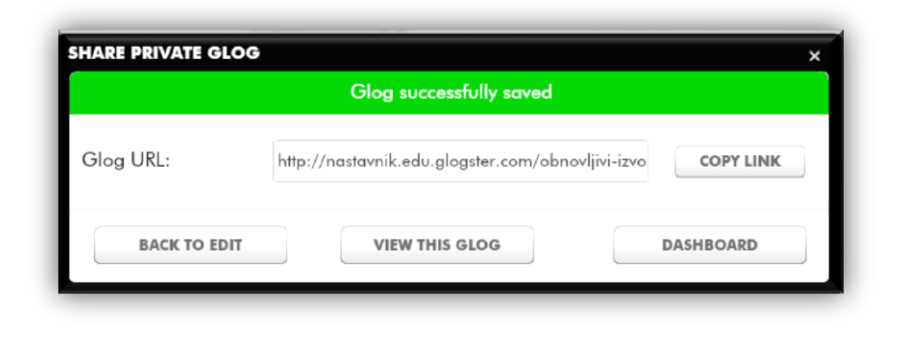

**Slika 43: Što nakon spremanja?**

<span id="page-23-0"></span>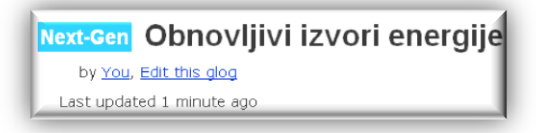

**Slika 44: Nastavak uređivanja plakata**

Ako se tijekom pregledavanja plakata uoči pogreška ili ga je potrebno doraditi, dovoljno je u lijevom gornjem kutu pronaći i odabrati mogućnost *Edit this Glog.*

<span id="page-23-1"></span>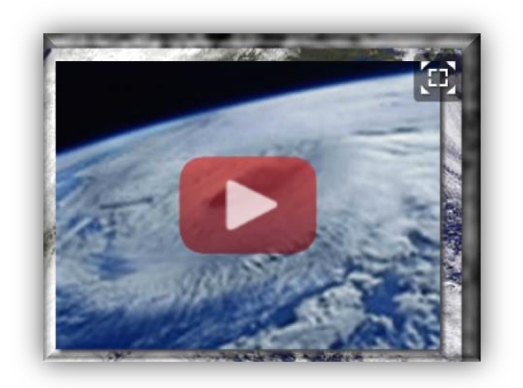

<span id="page-23-2"></span>**Slika 45: Mogućnost prikaza preko cijelog ekrana**

Ukoliko se plakat izlaže pred publikom, postoji mogućnost njegovog prikaza preko cijelog ekrana (*Full Screen*).

# <span id="page-24-0"></span>**5. Strip u učionici**

Prema definiciji, *strip objedinjuje tekst i crtež u ravnopravnim dijelovima, odnosno ideju, priču i crtež, koji se sastoji od najmanje dva kadra*<sup>5</sup> .

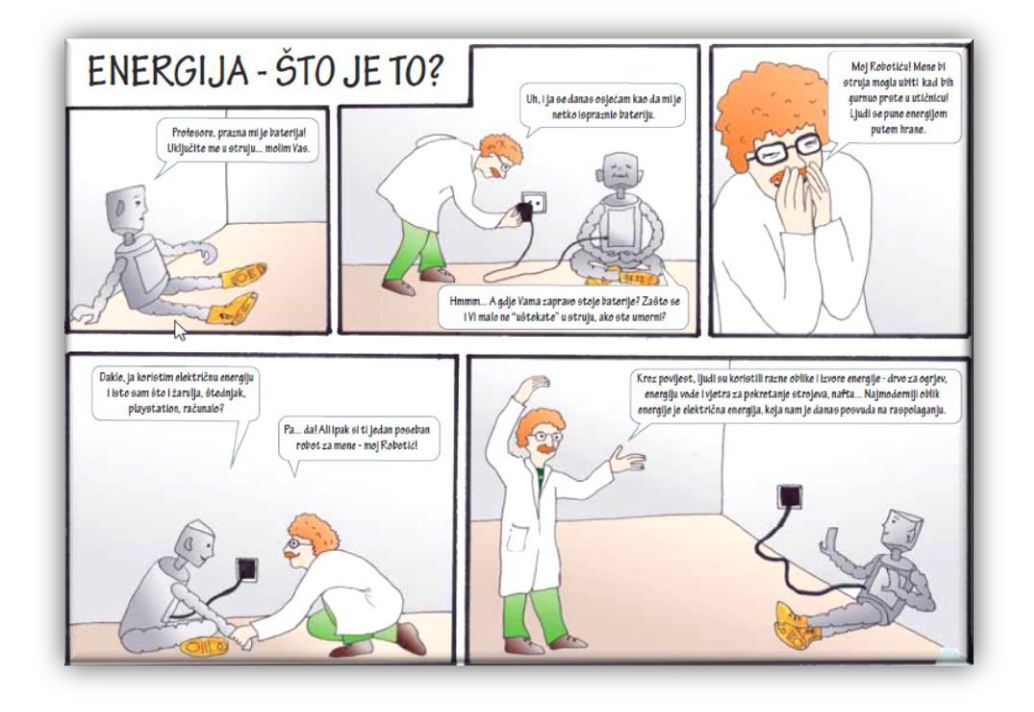

Kao i plakat, može se koristiti u nastavi svih predmeta. Učenici na strip reagiraju pozitivno. To je zanimljiv, zabavan i maštovit način učenja.

Na nastavi različitih predmeta učenici stripove crtaju u bilježnice. Posebno u nižim razredima osnovne škole. Takav način ima svojih prednosti: potrebno je uočiti da elemente treba jednoliko složiti na papir, na papiru ne smije ostati praznog prostora, ali ga mora biti dovoljno. Također se vježba likovno izražavanje i pravilno izražavanje na hrvatskom ili stranom jeziku.

Iako je ovakav način izrade stripa važan za razvoj učenika, u višim razredima osnovne škole može se koristiti i računalo: od programa kao što su *MS Word* i *PowerPoint* do alata namijenjenih upravo izradi stripa.

Među popularnijim platformama za izradu stripa su [Toondoo,](http://www.toondoo.com/) [Makebelief Comics,](http://www.makebeliefscomix.com/Comix/) [Bitstrips](http://bitstrips.com/) i [Pixton.](http://www.pixton.com/) Sve su to web 2.0 platforme, što znači da nije potrebna instalacija na korisnikovom računalu, već samo registracija na uslugu. Isto tako, svi su jednostavni za uporabu i besplatni za korištenje u osnovnoj verziji.

<sup>-&</sup>lt;br><sup>5</sup> http://www.medioteka.hr/portal/sadrzaj/ucitelj/skola medijske kulture 01.pdf

# <span id="page-25-0"></span>**5.1. Izrada stripa pomoću računala**

Za izradu stripova najprije je potrebno odabrati jednu od platformi. U ovom priručniku strip ćemo izraditi na Pixton platformi, jer ona, slično Glogsteru ima svoju verziju za škole.

# <span id="page-25-1"></span>**5.1.1. Stvaranje Pixton korisničkog računa**

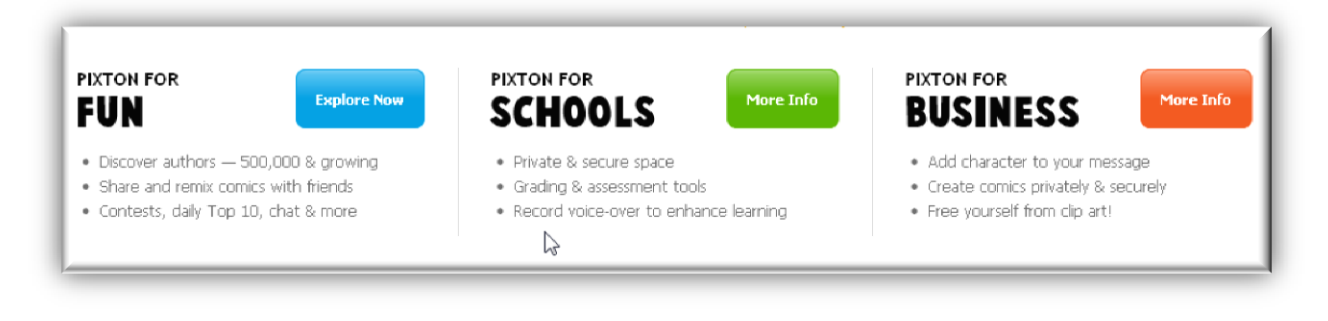

#### **Slika 46: Odabir Pixton licence**

<span id="page-25-3"></span>Na stranici [www.pixton.com](http://www.pixton.com/) potrebno je odabrati jednu od ponuđenih mogućnosti: *Pixton for Fun*, *Pixton for Schools* ili *Pixton for Business*.

#### <span id="page-25-2"></span>**Pixton for Fun**

Za stvaranje jednostavnog stripa dovoljno je odabrati mogućnost *Pixton for Fun*. U besplatnoj verziji ona nudi stvaranje i objavu stripova. Može se nadograditi *u Pixton+* inačicu koja korisnicima nudi više mogućnosti. Plaća se licenca za jedan ili više mjeseci (od \$8). Zanimljiva mogućnost koju nudi Pixton+ verzija je izrada stripa u obliku knjige, *Comic Books*.

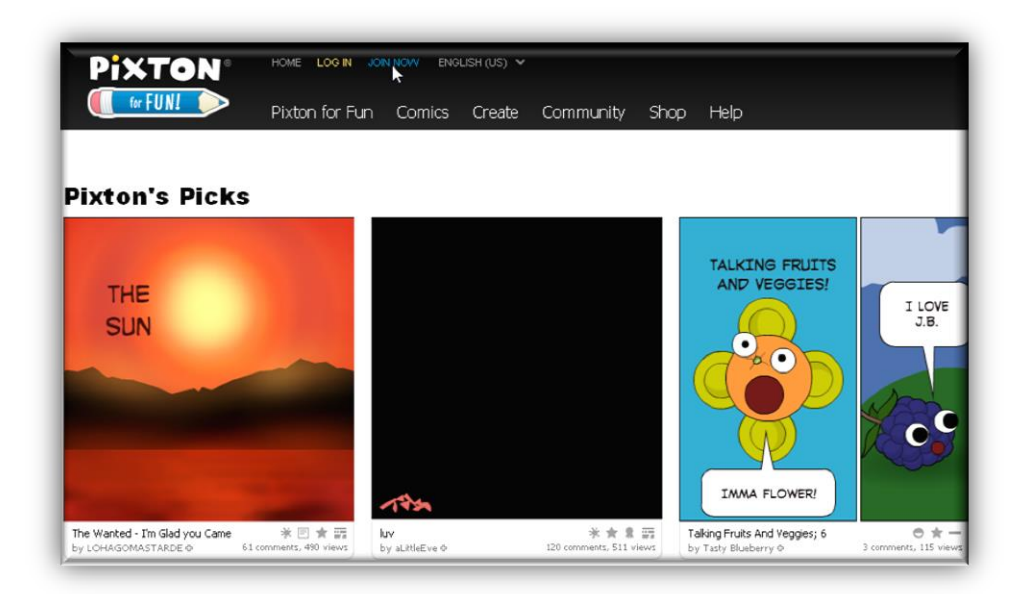

<span id="page-25-4"></span>**Slika 47: Početna stranica** *Pixton for Fun*

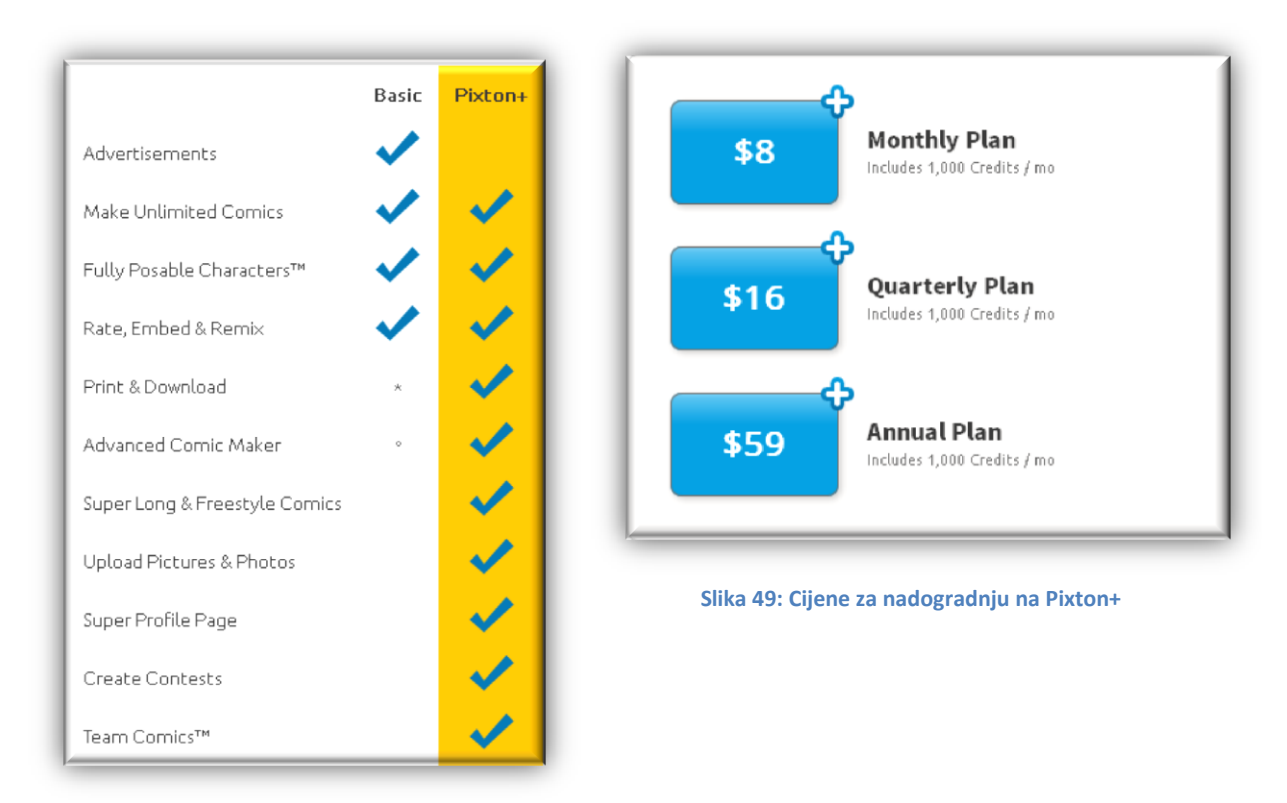

<span id="page-26-1"></span><span id="page-26-0"></span>**Slika 48: Mogućnosti besplatne i Pixton+ inačice**

Prije početka stvaranja stripa potrebna je registracija. Postupak registracije započinje na stranici [http://www.pixton.com](http://www.pixton.com/). Potrebno je odabrati mogućnost *Fun* (U desnom gornjem kutu) i kliknuti na gumb *Login.*

<span id="page-26-2"></span>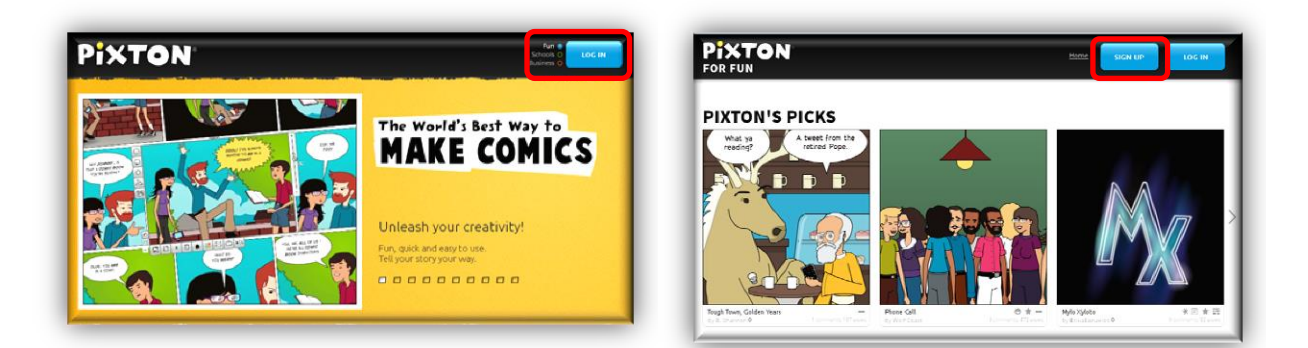

**Slika 50: Postupak registracije**

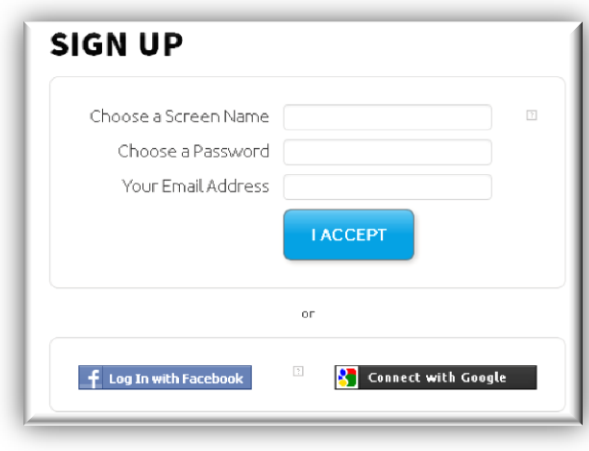

Nakon toga potrebno je upisati ime koje će se pojavljivati na stripu (screen name), odabrati lozinku, upisati adresu elektroničke pošte i kliknuti na *I Accept*.

Također je omogućena registracija pomoću *Facebook* ili *Google* korisničkih računa.

<span id="page-27-0"></span>**Slika 51: Posljednji korak u izradi korisničkog računa**

Nakon prijave moguće je krenuti s procesom stvaranja i objave stripa i uređivanja korisničkog računa.

<span id="page-27-1"></span>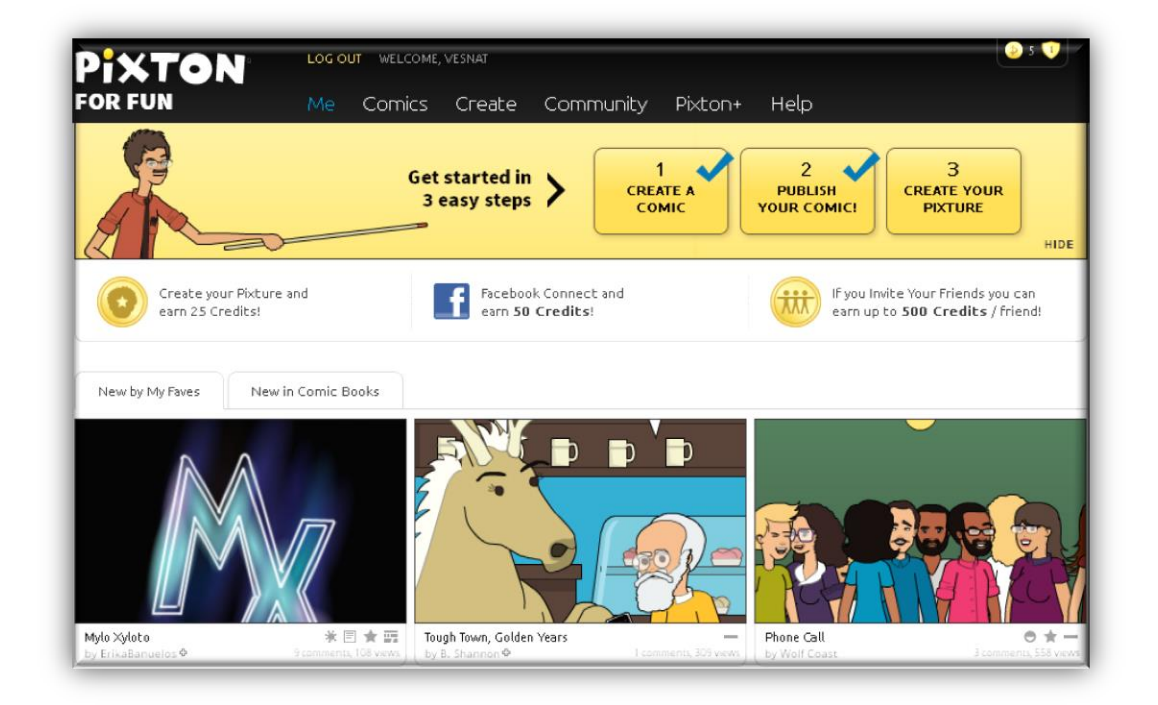

**Slika 52: Proces stvaranja i objave stripa**

<span id="page-28-0"></span>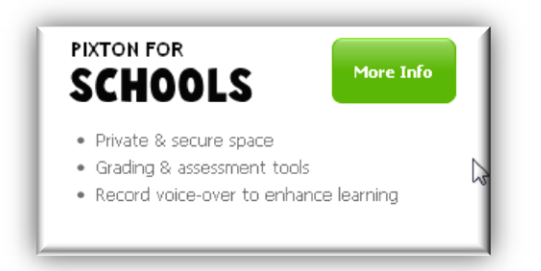

Ova inačica osigurava privatan i siguran prostor učenicima i nastavnicima, alate za procjenu i ocjenjivanje, te snimanje glasa. Sve to kako bi se poboljšao proces učenja. Cijena licence ovisi o broju učenika i vremenu korištenja.

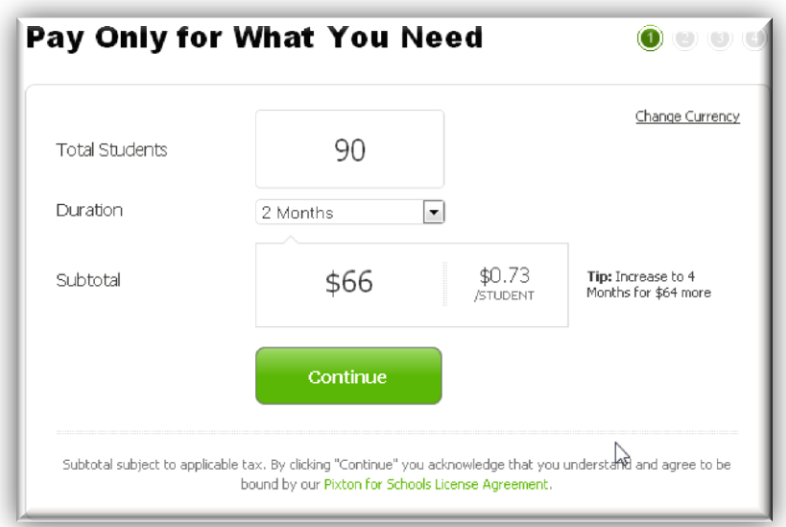

<span id="page-28-1"></span>**Slika 53: Izračun cijene za dvomjesečnu licencu za 90 učenika**

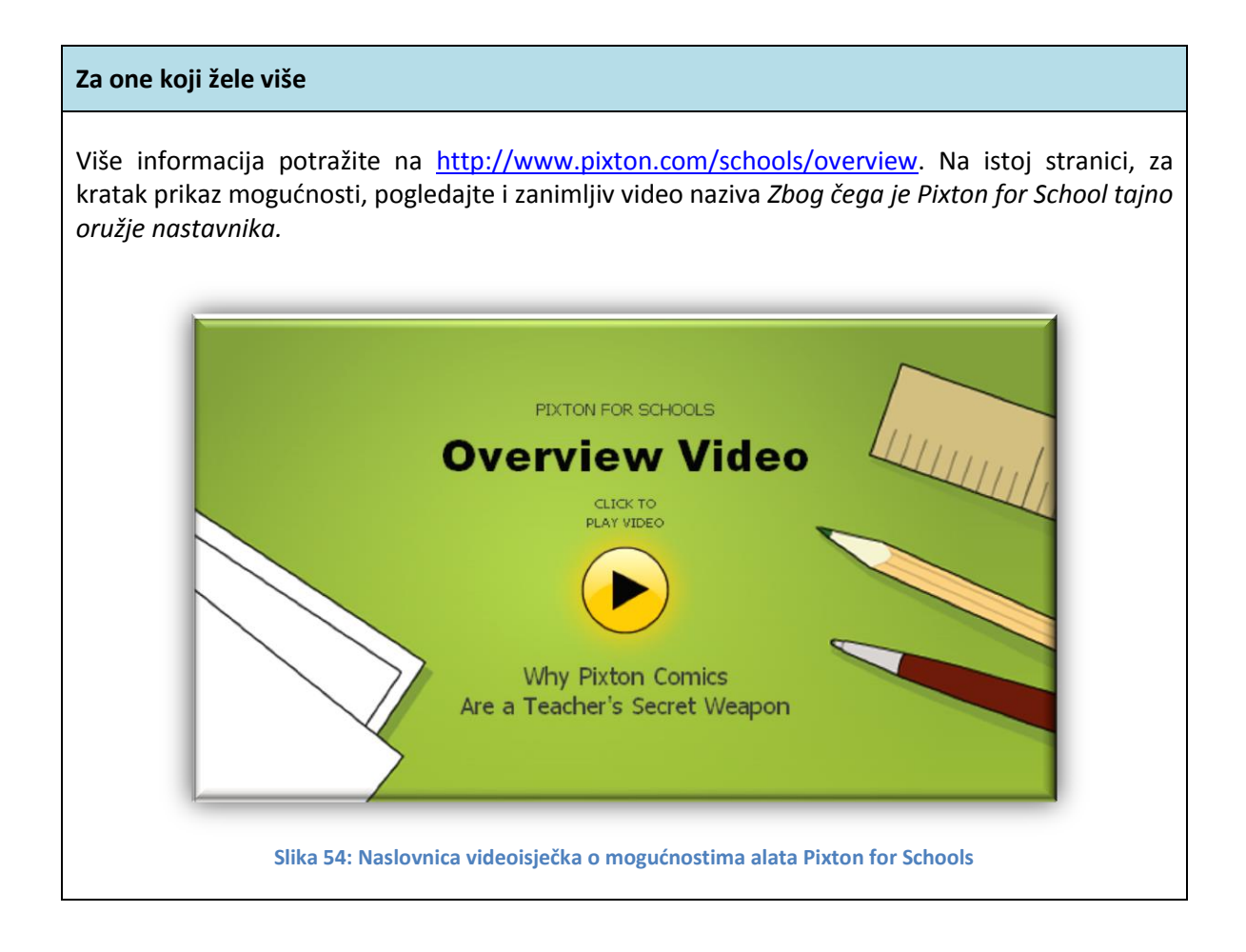

<span id="page-29-0"></span>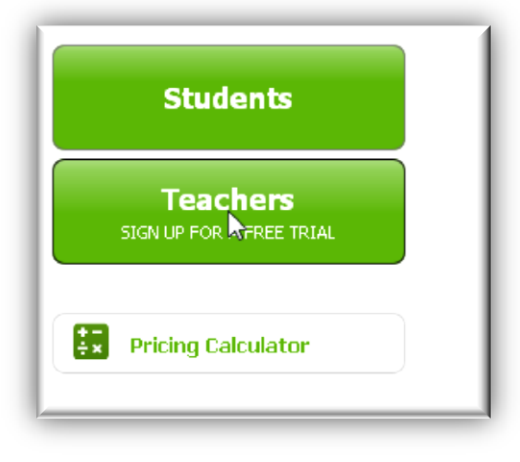

Na stranic[i http://www.pixton.com/schools/overview](http://www.pixton.com/schools/overview)

je potrebno odabrati kreira li se učenički ili nastavnički račun. Nastavnici mogu odabrati besplatnu 30-dnevnu inačicu.

<span id="page-29-1"></span>**Slika 55: Registracija nastavnika za probnu verziju**

Kroz tih 30 dana moguće je izraditi do 50 učeničkih korisničkih računa.

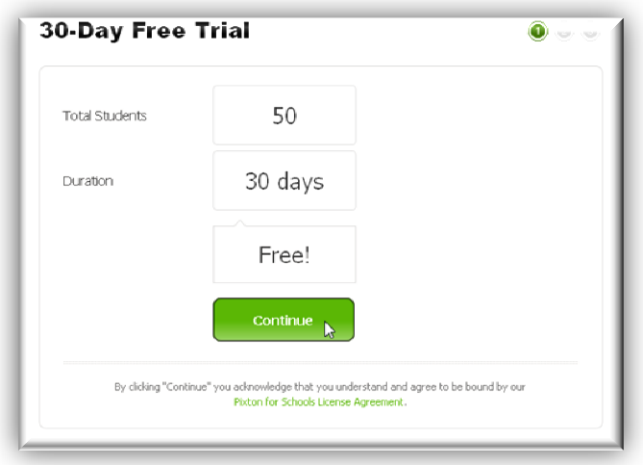

#### **Slika 56: Informacije o broju učeničkih računa i trajanju probne verzije**

<span id="page-30-0"></span>Korisnici koji su već ranije kreirali besplatni korisnički račun *Pixton for Fun* ne trebaju se ponovno registrirati, već je dovoljno u sljedećem koraku potvrditi da su registrirani. Korisnici koji se još nisu registrirali odabrat će mogućnost *No*.

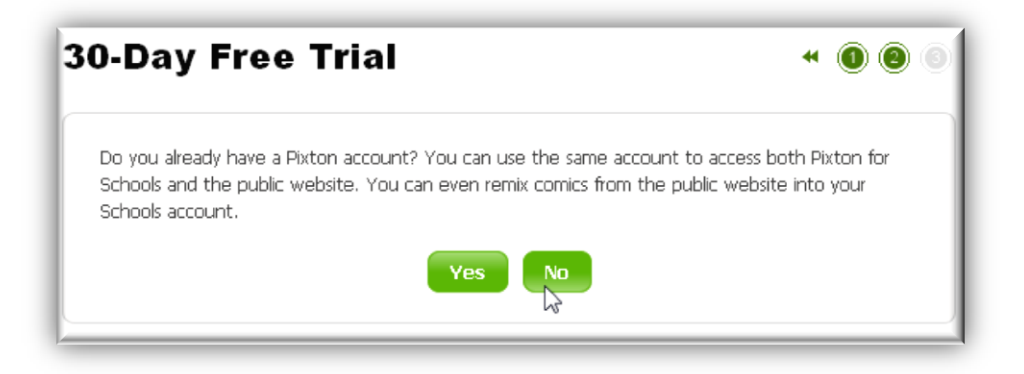

Sada slijedi klasično popunjavanje podataka:

<span id="page-30-1"></span>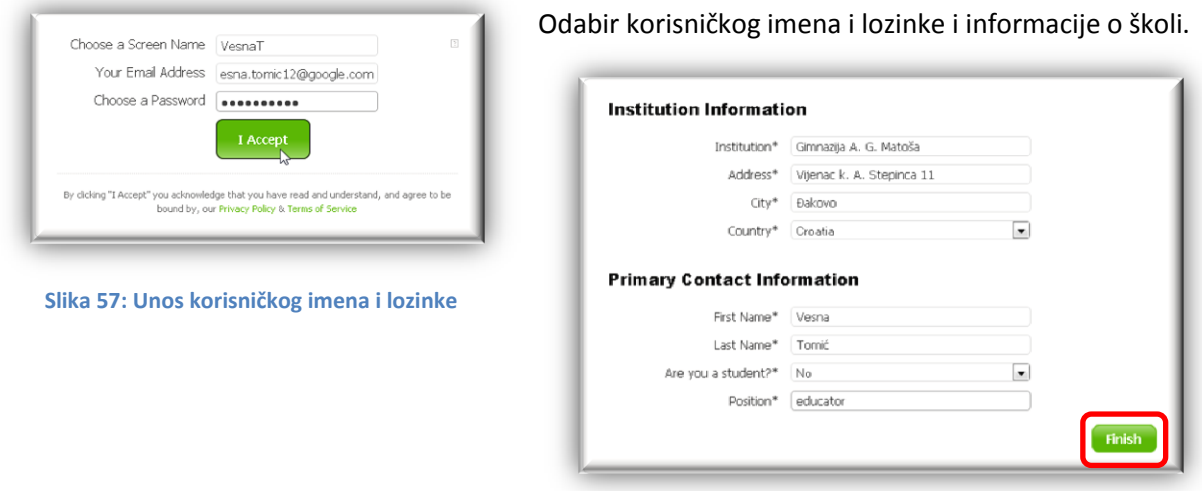

#### <span id="page-30-2"></span>**Slika 58: Informacije o školi**

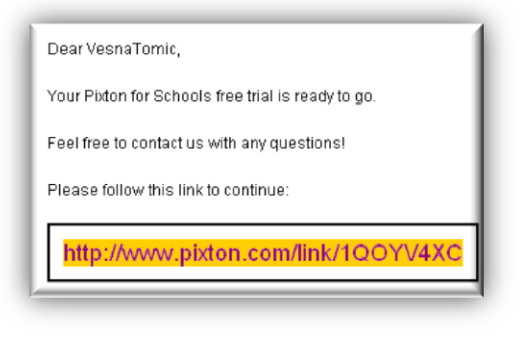

**Slika 59: Poruka elektroničke pošte za aktivaciju računa**

Zadnji korak, kao i kod prijave na prethodnu inačicu, je aktivacija računa.

Na račun elektroničke pošte naveden prilikom registracije stići će poruka dobrodošlice u kojoj je naveden link koji je potrebno slijediti. Time je postupak registracije i aktivacije dovršen.

<span id="page-31-0"></span>Nakon registracije nastavniku je omogućeno dodavanje učenika, podešavanje postavki razreda, pridruživanje projekata i kreiranje stripa.

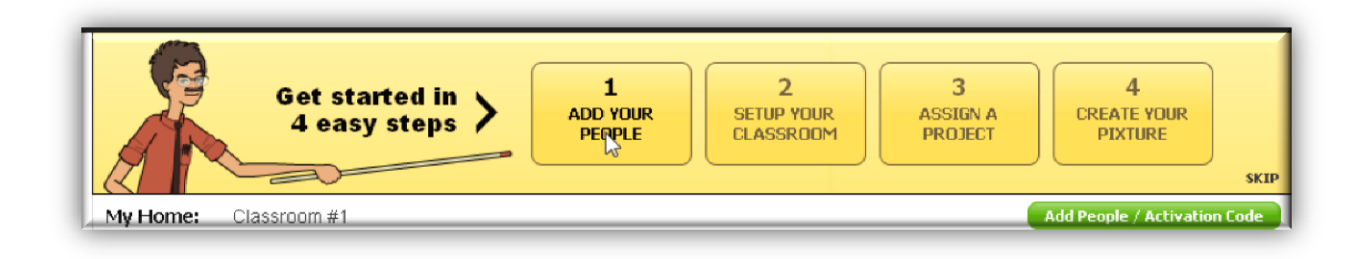

#### **Slika 60: Uređivanje računa u četiri jednostavna koraka**

<span id="page-31-1"></span>Najjednostavnija metoda dodavanja učenika je, kao i na glogsteru, nastavnički kôd. Upute i sam kôd se prikazuju kada se odabere mogućnost *Add your people*.

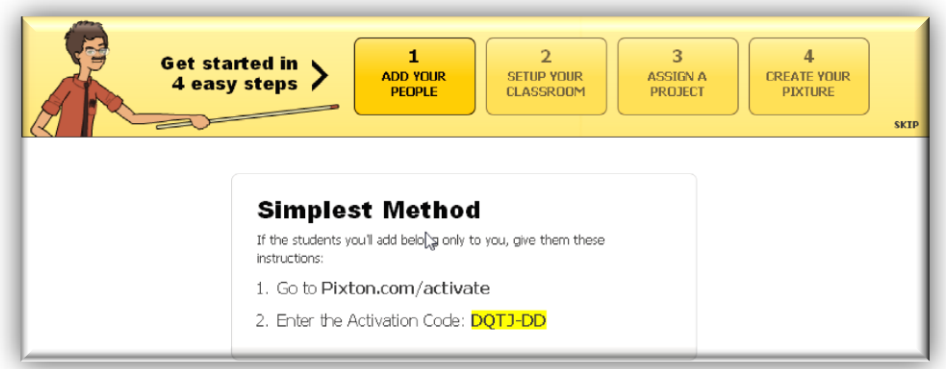

#### **Slika 61: Upute i kôd za prijavu učenika**

<span id="page-31-2"></span>Prilikom registracije, svaki od učenika treba upisati kôd dobiven od svog nastavnika.

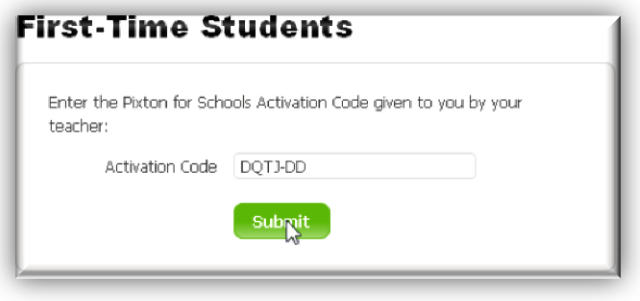

**Slika 62: Prva prijava učenika**

<span id="page-32-0"></span>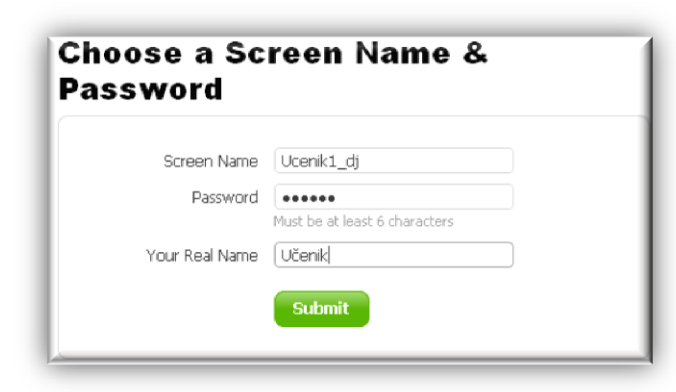

**Slika 63: Proces prijave učenika**

Nakon unosa korisničkog imena i lozinke, postupak prijave učenika je završen i učenik je automatski pridružen školi i nastavniku.

<span id="page-32-1"></span>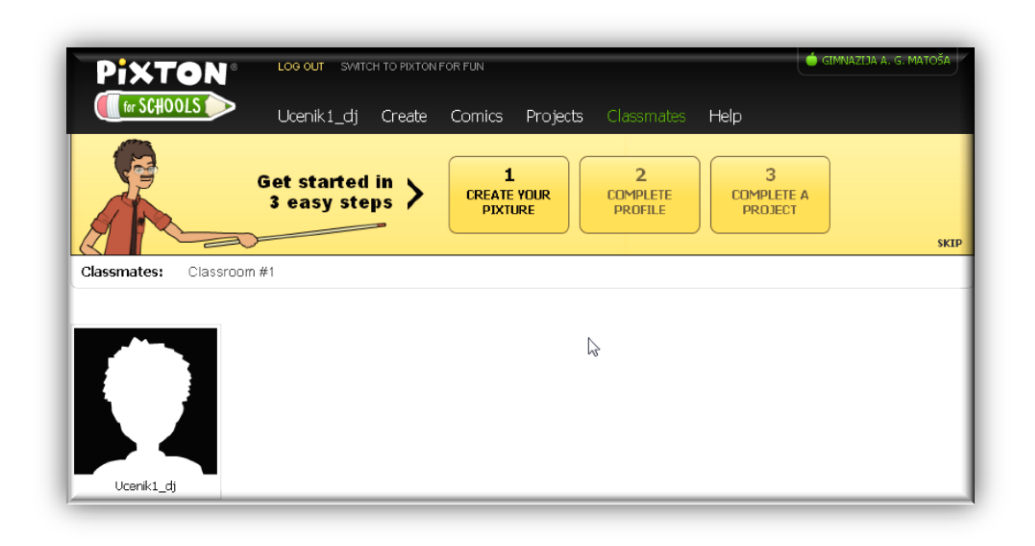

#### **Slika 64: Učeničko korisničko sučelje**

<span id="page-32-2"></span>Osim ove dvije inačice, postoji i **Pixton for Business**, za poslovne korisnike.

## <span id="page-33-0"></span>**5.1.2. Stvaranje novog stripa**

Standardno, kao i na svakoj internetskoj stranici, na vrhu se nalazi izbornik s različitim mogućnostima. Za stvaranje novog stripa potrebno je odabrati *Create* (pa u padajućem izborniku *Create a Comic*) ili kliknuti na mogućnost *Create a Comic* u dijelu *Get started in 3 easy steps*.

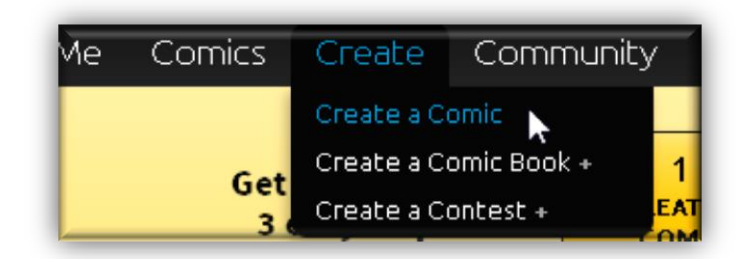

#### **Slika 65: Početak stvaranja stripa**

<span id="page-33-1"></span>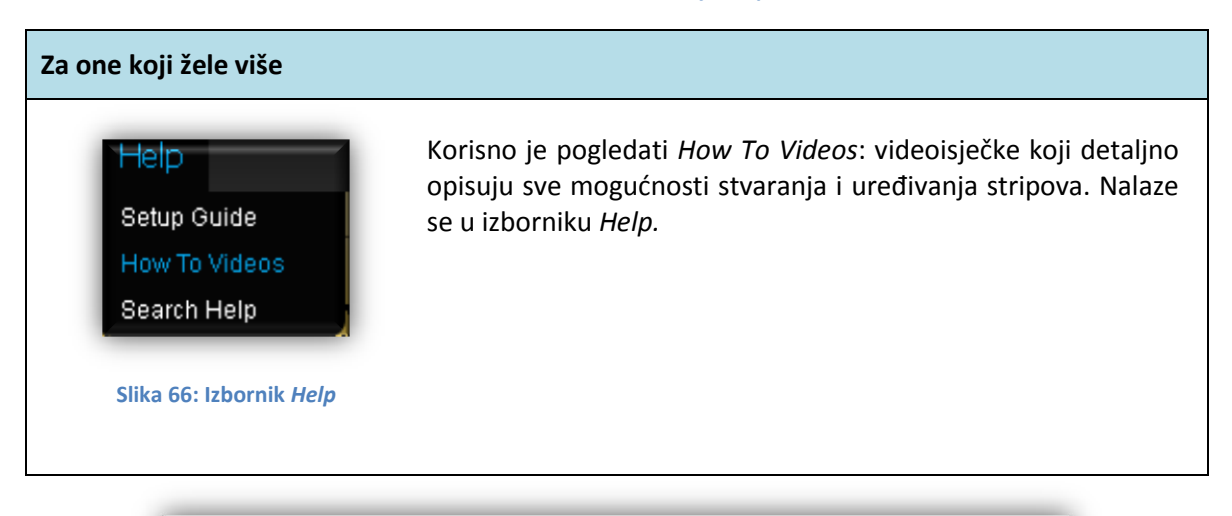

<span id="page-33-2"></span>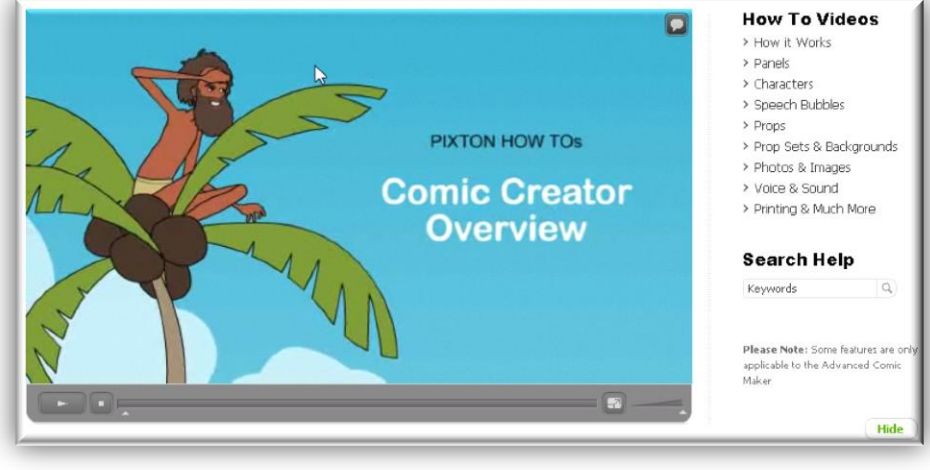

<span id="page-33-3"></span>**Slika 67: Početna stranica** *How To* **videoisječaka**

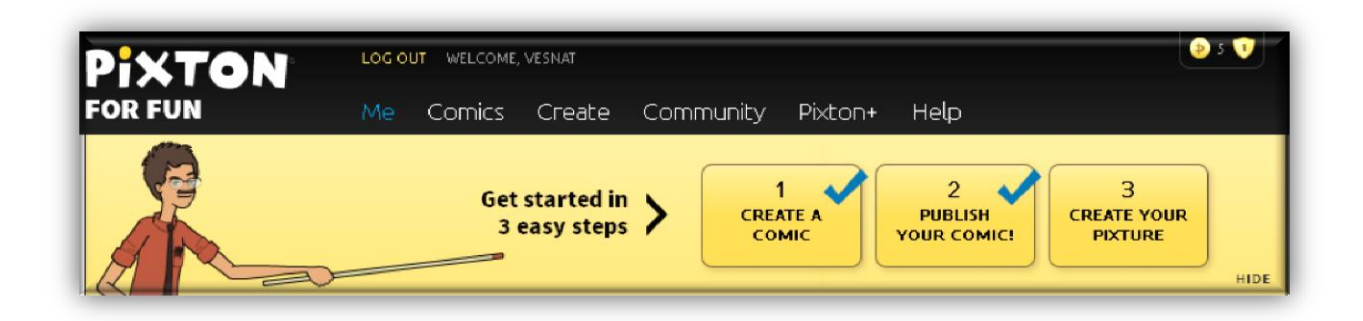

**Slika 68: Izbornik za stvaranje stripova**

<span id="page-34-0"></span>Prvi korak u stvaranju novog stripa je odabir formata: od stripa u jednom redu (u koji je kasnije moguće dodavati nove scene – panele i redove) do dugačkih ili *FreStyle* (stripovi u kojima sami definirate oblik i veličinu stripa i panela) stripova.

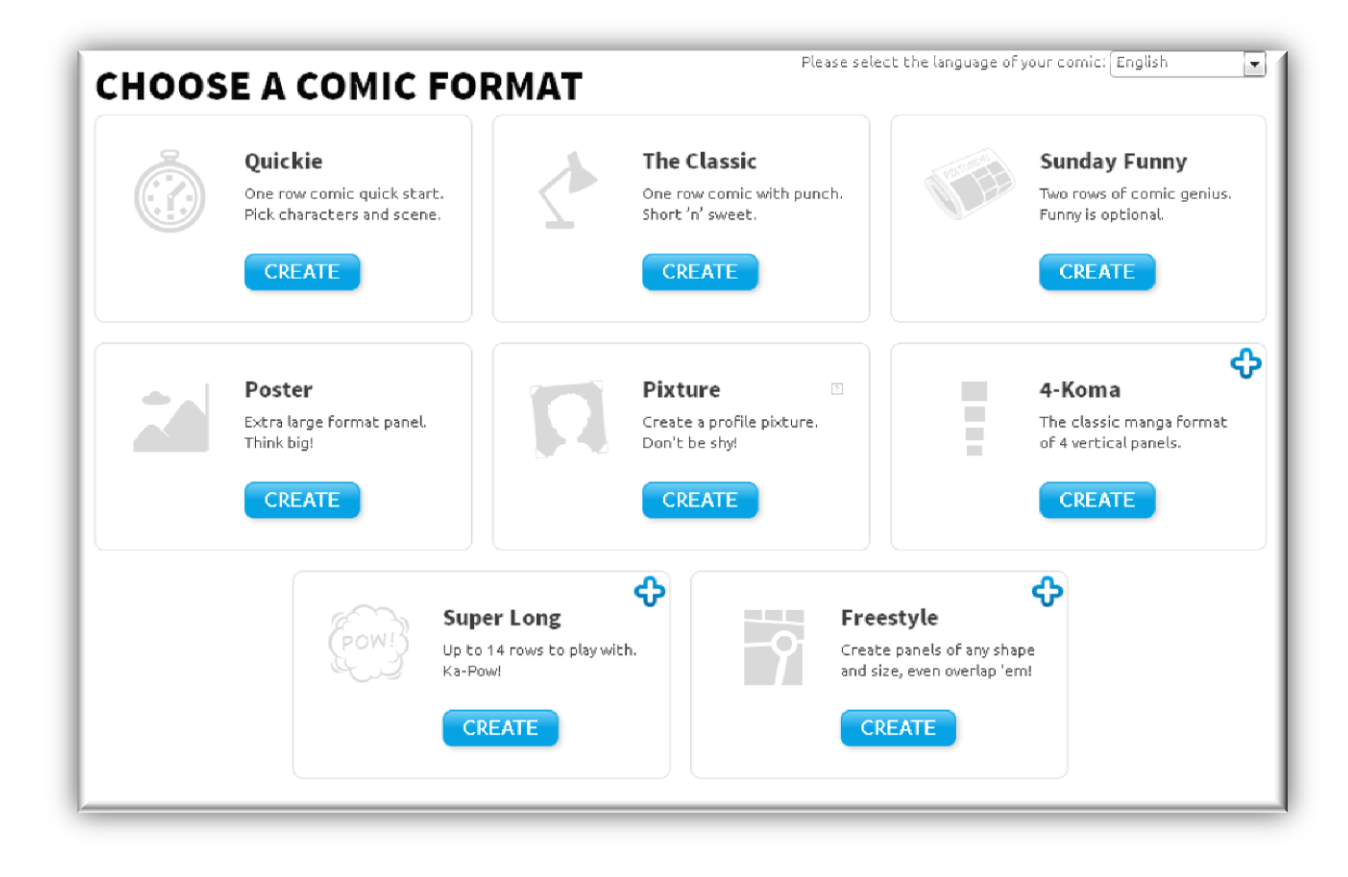

**Slika 69: Odabir formata stripa**

<span id="page-34-1"></span>Nakon odabira formata, slijedi odabir predloška kojim se određuje mjesto i vrijeme radnje. Odabranom predlošku kasnije se može mijenjati pozadina i dodavati različiti objekti.

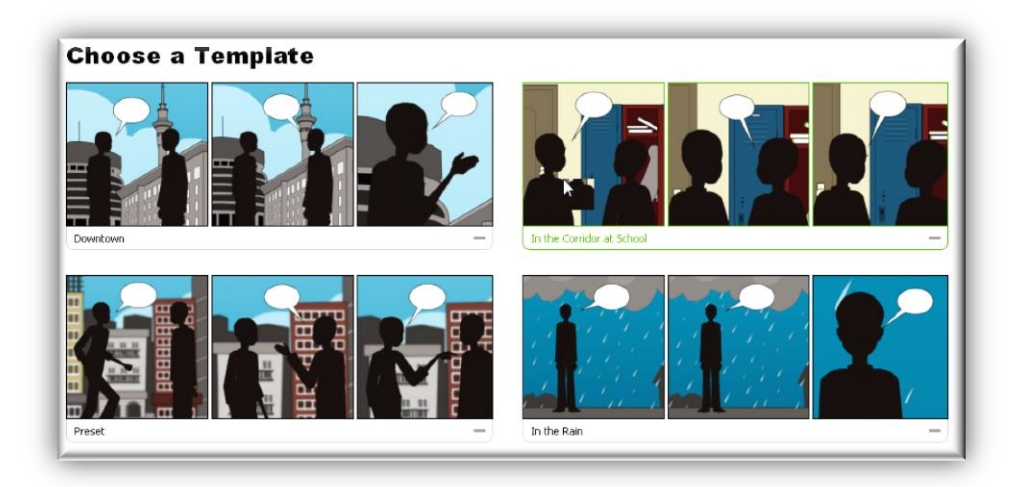

#### **Slika 70: Odabir predloška stripa**

<span id="page-35-0"></span>Sada je potrebno odabrati likove:

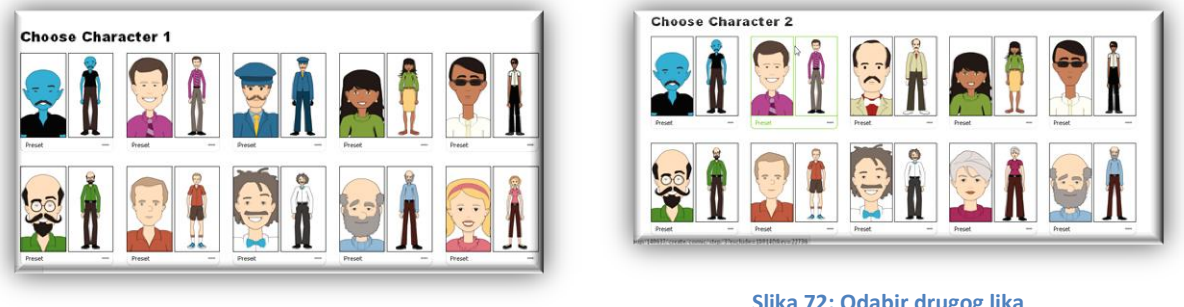

**Slika 71: Odabir prvog lika**

<span id="page-35-2"></span>**Slika 72: Odabir drugog lika**

<span id="page-35-1"></span>Pripreme za izradu stripa su gotove, sada slijedi uređivanje scena (panela): dodavanje i uređivanje teksta i uređivanje izgleda svake pojedine scene.

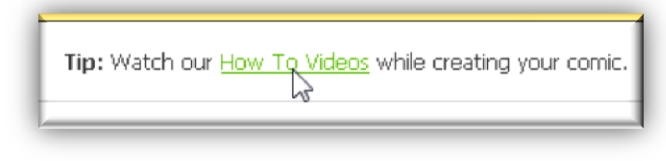

<span id="page-35-3"></span>**Slika 73: Link na** *How To* **videoisječke**

Pri vrhu stranice dostupan je link na *How To* videoisječke.

### <span id="page-36-0"></span>**Uređivanje scene**

<span id="page-36-1"></span>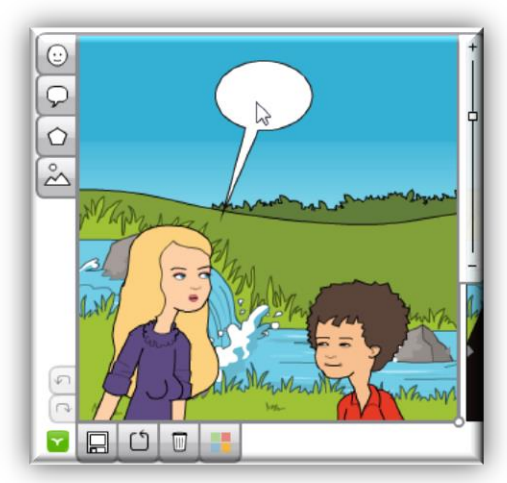

**Slika 74: Uređivanje pojedine scene**

Klikom na scenu s lijeve strane i na dnu scene otvaraju se mogućnosti za uređivanje.

Mogućnosti uređivanja s lijeve strane su: dodavanje likova ( $\Theta$ ), oblačića likovima ( $\Theta$ ) ili novih objekata na scenu (  $\circ$  ), te promjena pozadine (  $\breve{\sim}$  ).

Alati na dnu scene odnose se na: spremanje scene ( ), vraćanje na početni izgled  $(\Box)$ , brisanje  $(\Box)$  i  $\sum_{n=1}^{\infty}$  promjenu boje ( $\sum_{n=1}^{\infty}$ ).

Nakon završetka rada na sceni, svaku je scenu potrebno spremiti.

#### <span id="page-37-0"></span>*Dodavanje objekta na scenu*

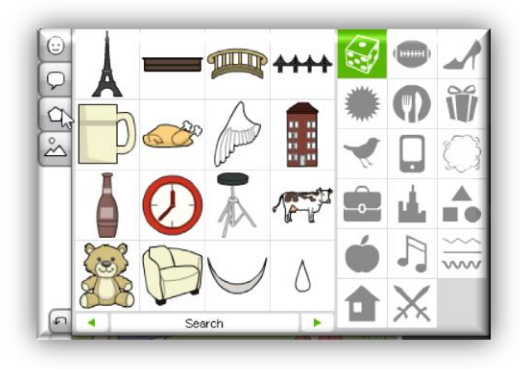

**Slika 75: Dodavanje objekata na scenu**

<span id="page-37-1"></span>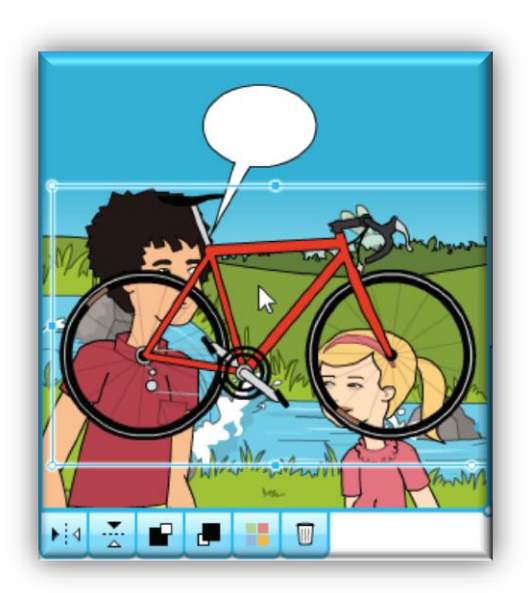

**Slika 76: Umetnuti objekt i alati za njegovo uređivanje**

Za dodavanje objekata na scenu potrebno je u izborniku s lijeve strane kliknuti na ikonu  $\circ$ .

Odabranom objektu nakon umetanja mogu se mijenjati veličina i boja, objekt se može zrcaliti vertikalno i horizontalno ili poslati u pozadinu.

Za promjenu veličine i rotiranje objekta koriste se hvataljke na stranicama, a za ostale promijene alati na dnu scene.

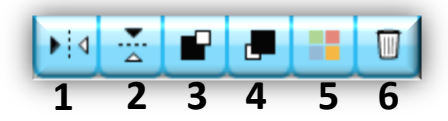

**Slika 77: Mogućnosti za uređivanje umetnutog objekta**

- <span id="page-37-3"></span>1 – vertikalno zrcaljenje
- 2 horizontalno zrcaljenje
- <span id="page-37-2"></span>3 – slanje objekta u pozadinu
- 4 pomicanje objekta naprijed
- 5 promjena boje
- 6 brisanje objekta

### <span id="page-38-0"></span>*Promjena izgleda scene*

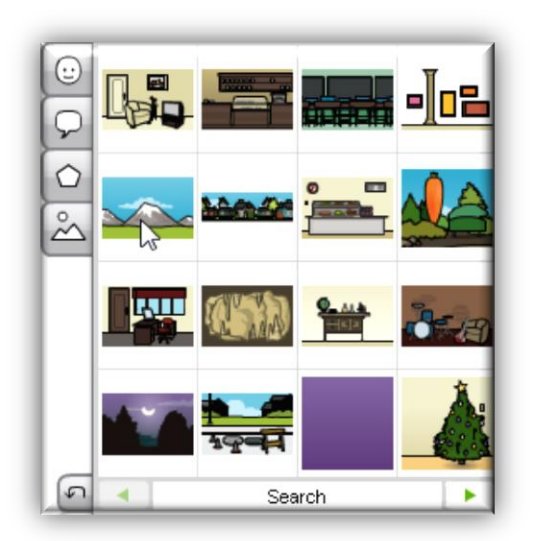

**Slika 78: Promjena pozadine scene**

Svakoj sceni može se promijeniti izgled pozadine, bez obzira na ranije odabrani predložak. To znači da se bez problema može napraviti strip u kojem se radnja odvija na različitim mjestima.

Postupak je jednostavan. Odabirom ikone  $\stackrel{\sim}{\sim}$  otvara se zbirka različitih pozadina iz koje je potrebno odabrati jednu. Ranije umetnuti objekti ostaju i na novoizabranoj pozadini.

<span id="page-38-1"></span>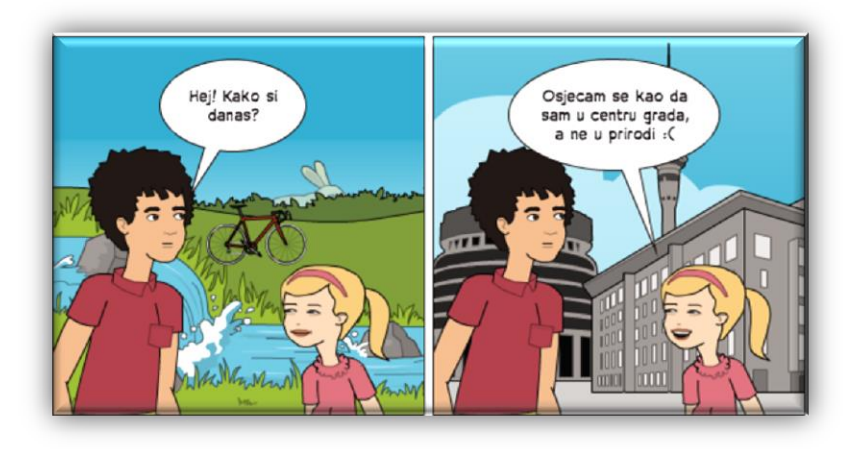

**Slika 79: Scene s različitom pozadinom**

<span id="page-38-2"></span>Za rad sa scenama pogledajte video *Panels* u *How to Videos*.

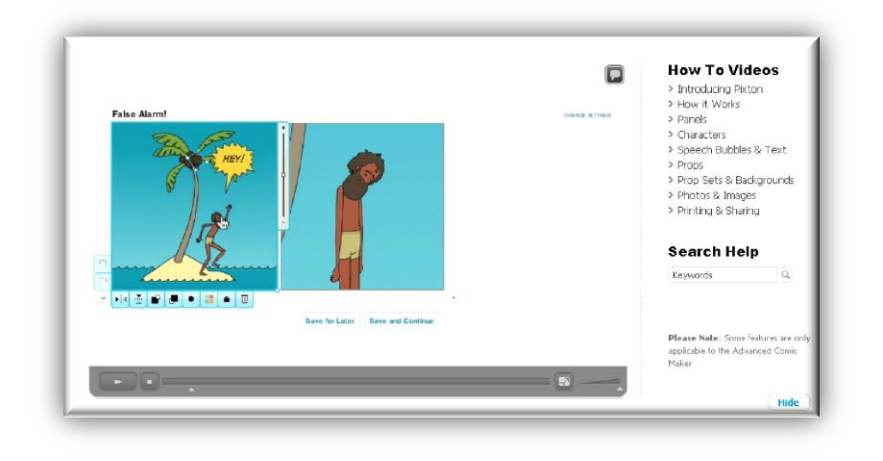

<span id="page-38-3"></span>**Slika 80: Isječak iz videa** *Panels*

## <span id="page-39-0"></span>**Dodavanje i uređivanje teksta**

U svakoj sceni jedna osoba ima oblačić za unos teksta. Ikonom  $\boxed{\phantom{a}^{\text{add speech bubble}}\phantom{a}}$  iz izbornika s lijeve strane moguće je dodati oblačić i drugoj osobi. Također je moguće odabrati oblačić i obrisati ga.

Klikom na oblačić omogućuje se unos i uređivanje teksta. Mogućnosti koje se nalaze na donjoj stranici scene sada se mijenjaju i vezane su uz standardne mogućnosti uređivanja teksta: odabir vrste  $(\mathcal{F})$  i promiena veličine ( $^{T}$ ) fonta. Ikona u obliku kockice ( $\circledast$ ) omogućuje dodavanje neke od fraza iz baze metodom slučajnog odabira.

*Napomena*: Za korištenje mogućnosti promjene vrste i veličine slova potrebno je nadograditi licencu na Pixton+ verziju.

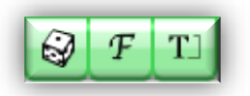

**Slika 81: Alati za uređivanje teksta u Pixton+ inačici**

<span id="page-39-1"></span>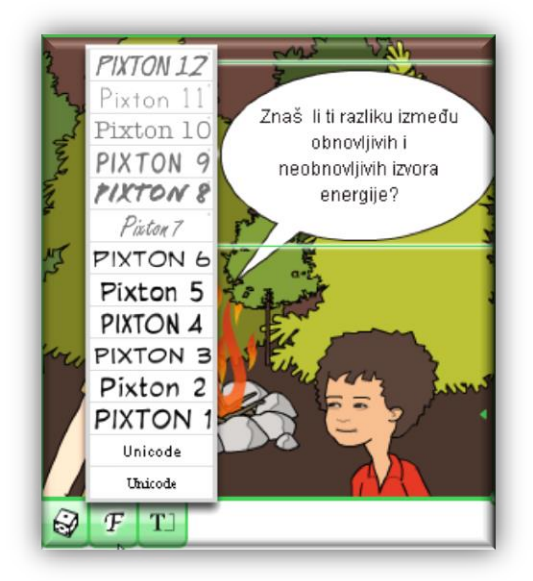

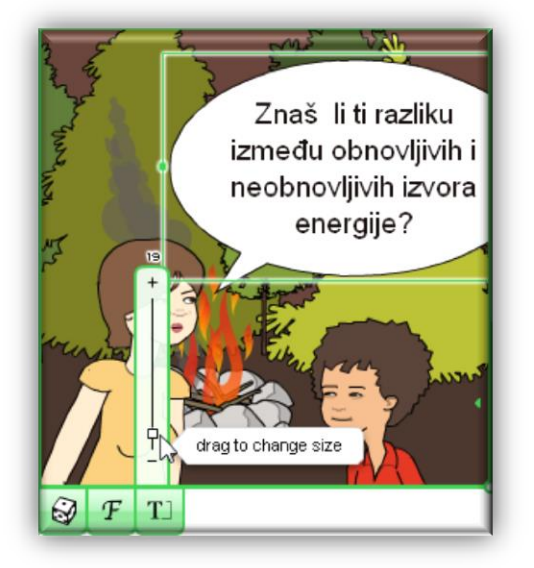

<span id="page-39-3"></span>**Slika 82: Promjena vrste fonta Slika 83: Promjena veličine fonta**

<span id="page-39-2"></span>**Napomena:** Uporabu hrvatskih znakova omogućuju jedino *Unicode* vrste fonta

<span id="page-40-2"></span><span id="page-40-1"></span><span id="page-40-0"></span>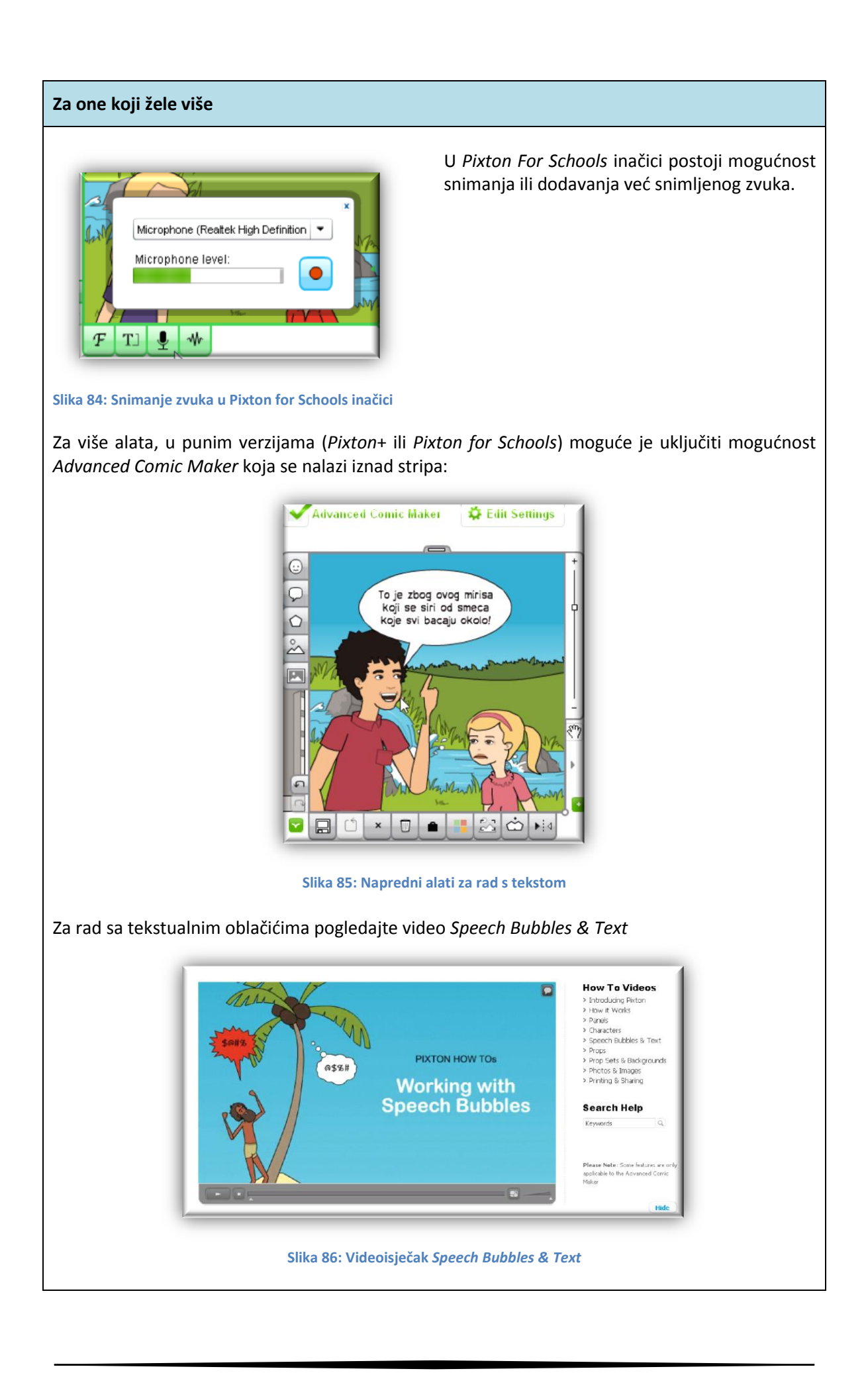

## <span id="page-41-0"></span>**Uređivanje likova**

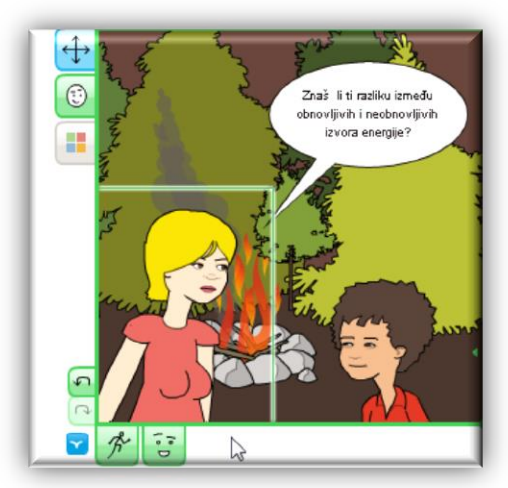

Likovi su postavljeni na scenu prema odabranom predlošku. Pomoću alata koji se dobiju nakon što se odabere određeni lik, može mu se mijenjati: izraz lica, boja kose i odjeće, te položaj tijela.

U punim verzijama postoje i dodatne mogućnosti, kao što su promjena frizure i izgleda odjeće

<span id="page-41-1"></span>**Slika 87: Alati za uređivanje likova**

Više o ovim alatima pogledajte u videoisječku *Characters*.

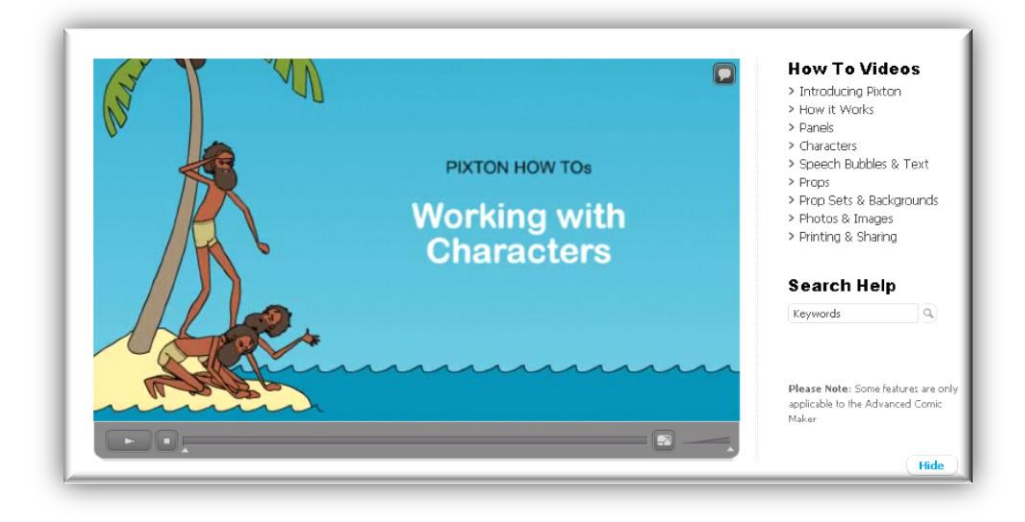

<span id="page-41-2"></span>**Slika 88: Videoisječak** *Working with Characters*

## <span id="page-42-0"></span>**5.1.3. Spremanje i objava stripa**

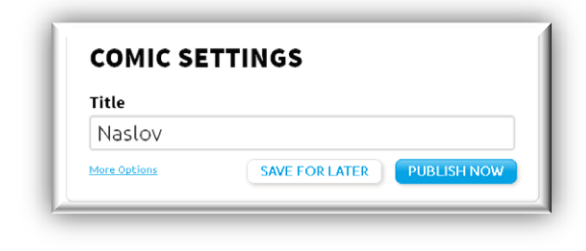

**Slika 89: Mogućnosti za spremanje stripa**

Promjene napravljene u stripu mogu se spremiti za kasnije uređivanje (odabirom mogućnosti *Save for Later*) ili spremiti i objaviti (*Publish Now*)*.*

<span id="page-42-1"></span>Za završetak rada na stripu potrebno je odabrati mogućnost *Publish Now* i upisati naslov stripa. Završen strip može se podijeliti na društvenoj mreži Facebook (■), poslati elektroničkom poštom (■) ugraditi na web stranicu pomoću kôda za ugrađivanje(<>), spremiti na računalo u obliku .jpg , .png

slike  $(\Box)$  ili .pdf  $(\Box)$  dokumenta.

Za korisnike kojima ne odgovaraju prethodno navedene prikazan je i direktni link na strip.

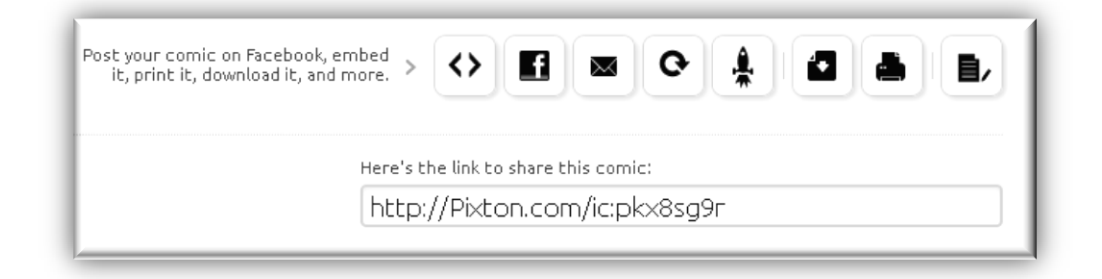

#### **Slika 90: Mogućnosti objave stripa**

<span id="page-42-2"></span>Detalji o mogućnostima spremanja i objave stripa mogu se pogledati u videoisječku *Printing & Sharing*

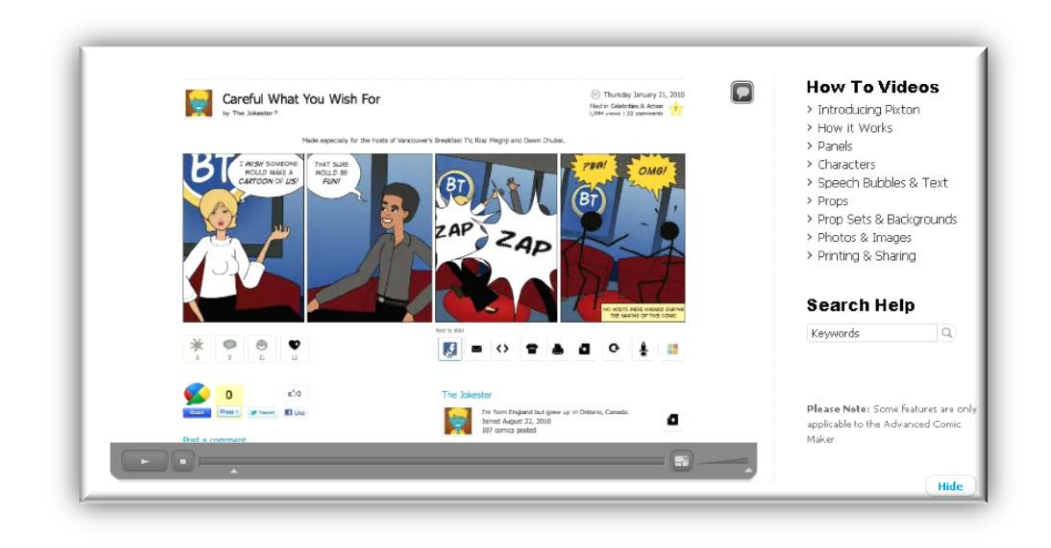

<span id="page-42-3"></span>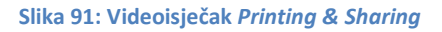

#### **Embed in Website**  $\overline{\mathbf{x}}$ Download this Comic  $\overline{\mathbf{x}}$  $\bigotimes_{\text{Embed this comic by copying and packing one of the code snippets below:}$ Downloaded files include a Pixton watermark, because you currently have a trial license. Flash widget, full-size auto-scaling: **Download PNG Download PNG Download JPG** Full color depth, no Full color depth, with Limited color depth, no <object classid="clsid:d27cdb6e-ae6d-11] Preview transparency: transparency: transparency: Flash widget, full-size horizontal format: **Download** Download Download <object classid="clsid:d27cdb6e-ae6d-11) Preview Full-size with horizontal scrollbar: <script type="text/javascript" src="http: Preview **Slika 93: Spremanje stripa na računalo u obliku slike**Full-size in a vertical format (works best when all panels are the same width):  $\boxed{ < \textsf{script type} = \text{"text/javascript"} \text{ src} = \text{"http://www.iv."}}$ **Special Instructions** How to embed a comic in a Wordpress blog

<span id="page-43-1"></span><span id="page-43-0"></span>**Slika 92: Kôd za ugrađivanje na web stranicu**

# <span id="page-44-0"></span>**6. Za kraj**

Nadam se da će Vas ovaj kratak prikaz mogućnosti internetskih alata potaknuti na njihovo korištenje. Kao što se vidi iz ovog priručnika, alati su jednostavni i intuitivni, a mogućnosti su im velike. Učenicima su bliski i zanimljivi, tako da će njihova povremena uporaba sigurno doprinijeti kvalitetnijoj nastavi.

# <span id="page-45-0"></span>**7. Izvori i literatura**

- 1. <http://webfestival.carnet.hr/2011/glogster>
- 2. [http://pogledkrozprozor.wordpress.com/2010/02/27/glogster-ning-wiki-twitter-i-jos](http://pogledkrozprozor.wordpress.com/2010/02/27/glogster-ning-wiki-twitter-i-jos-ponesto/)[ponesto/](http://pogledkrozprozor.wordpress.com/2010/02/27/glogster-ning-wiki-twitter-i-jos-ponesto/)
- 3. <http://edu.glogster.com/>
- 4. <http://www.glogster.com/what-is-glogster>
- 5. [http://www.medioteka.hr/portal/sadrzaj/ucitelj/skola\\_medijske\\_kulture\\_01.pdf](http://www.medioteka.hr/portal/sadrzaj/ucitelj/skola_medijske_kulture_01.pdf)
- 6. http://www.pixton.com/

# <span id="page-46-0"></span>8. Tablica slika

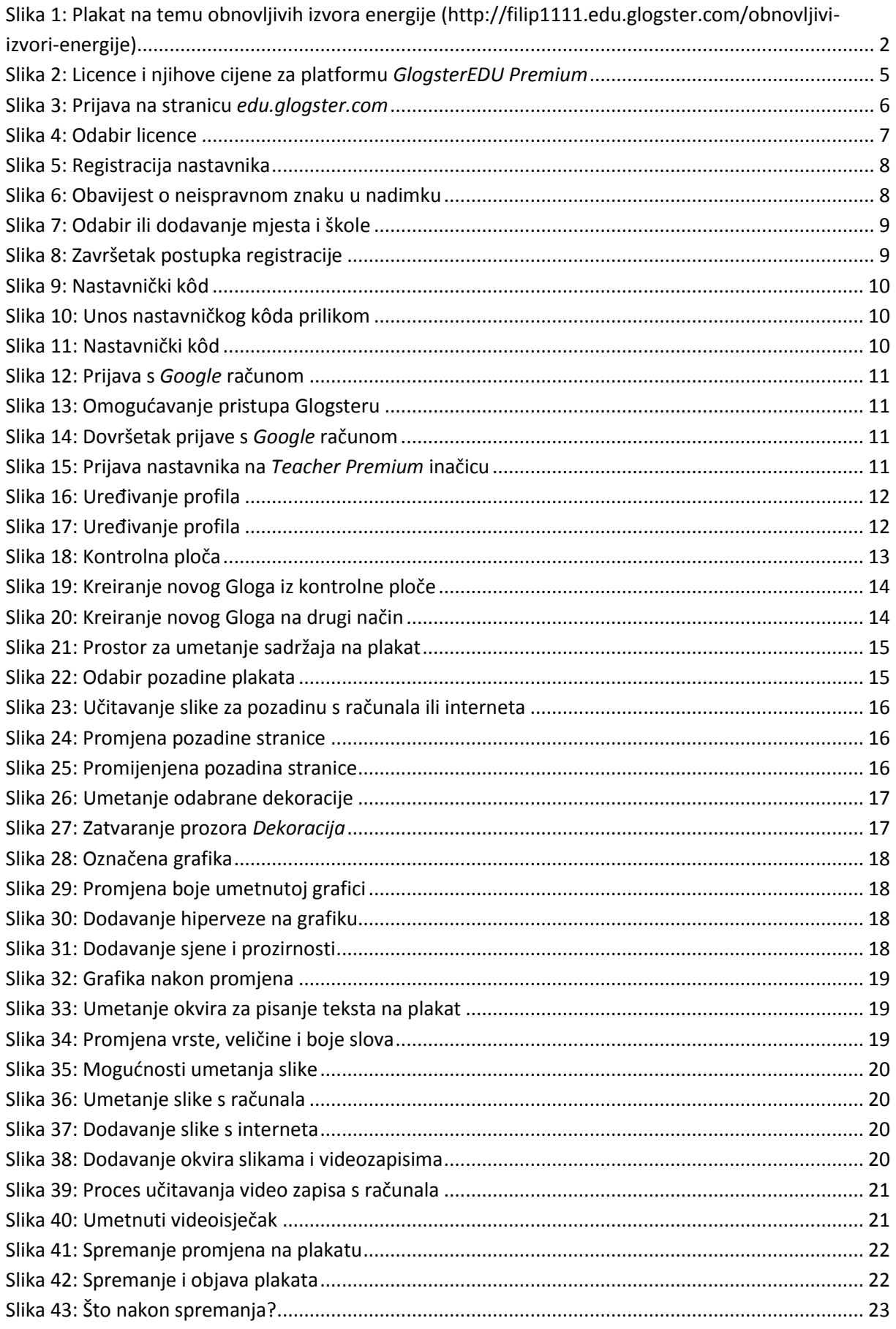

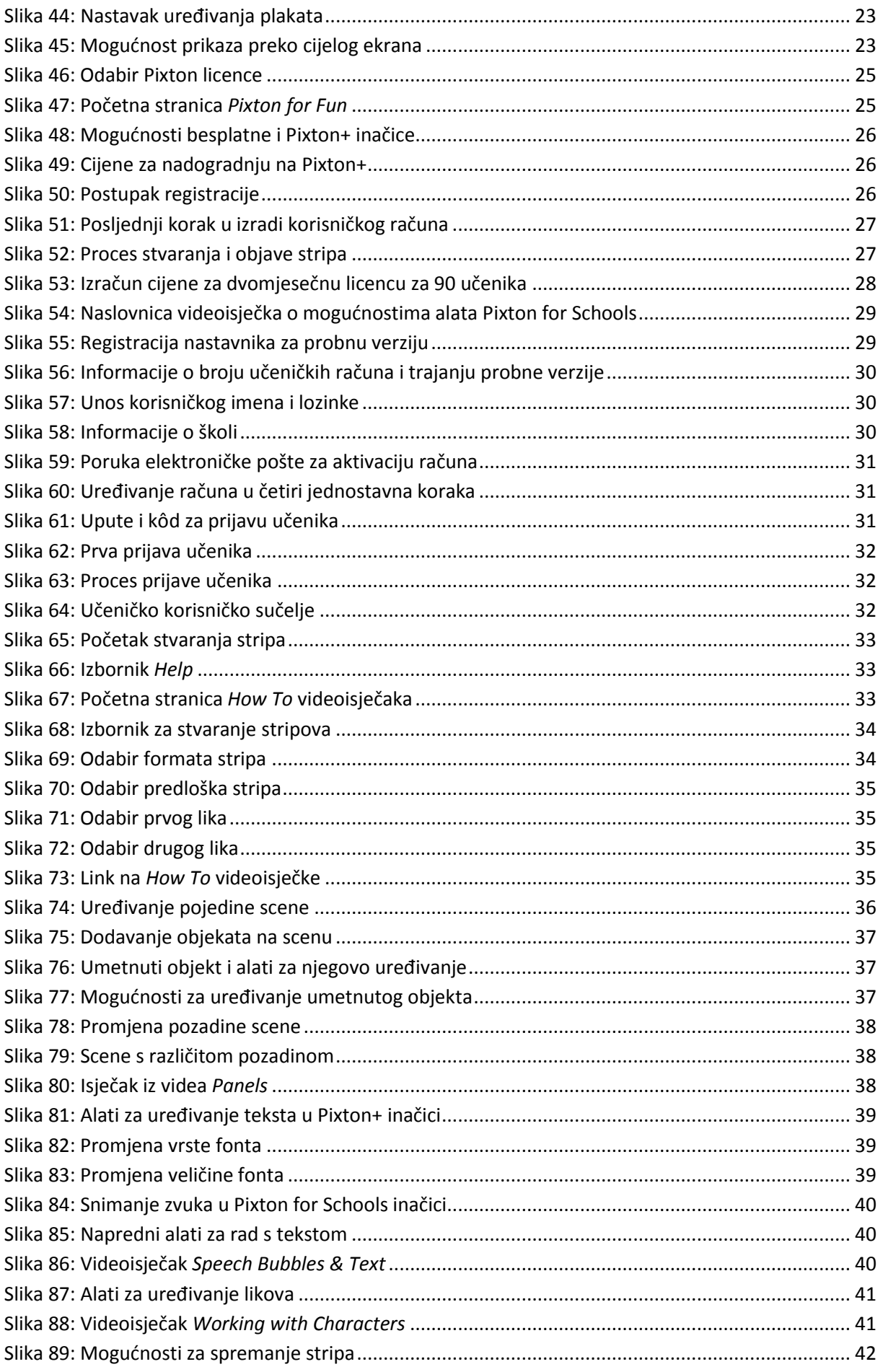

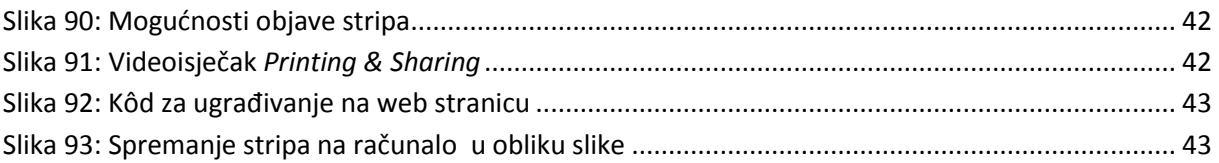